# **Agilent Technologies 8935 Series E6380A CDMA Cellular/PCS Base Station Test Set AMPS Base Station Tests**

# **Application Guide**

**Firmware Version: B.03.10 and above**

Agilent Part Number E6380-90017

**Revision E Printed in UK January 2001**

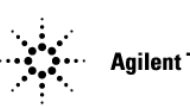

**Agilent Technologies** 

# **Notice**

Information contained in this document is subject to change without notice.

All Rights Reserved. Reproduction, adaptation, or translation without prior written permission is prohibited, except as allowed under the copyright laws.

This material may be reproduced by or for the U.S. Government pursuant to the Copyright License under the clause at DFARS 52.227-7013 (APR 1988).

© Copyright 2001 Agilent Technologies

# **Contents**

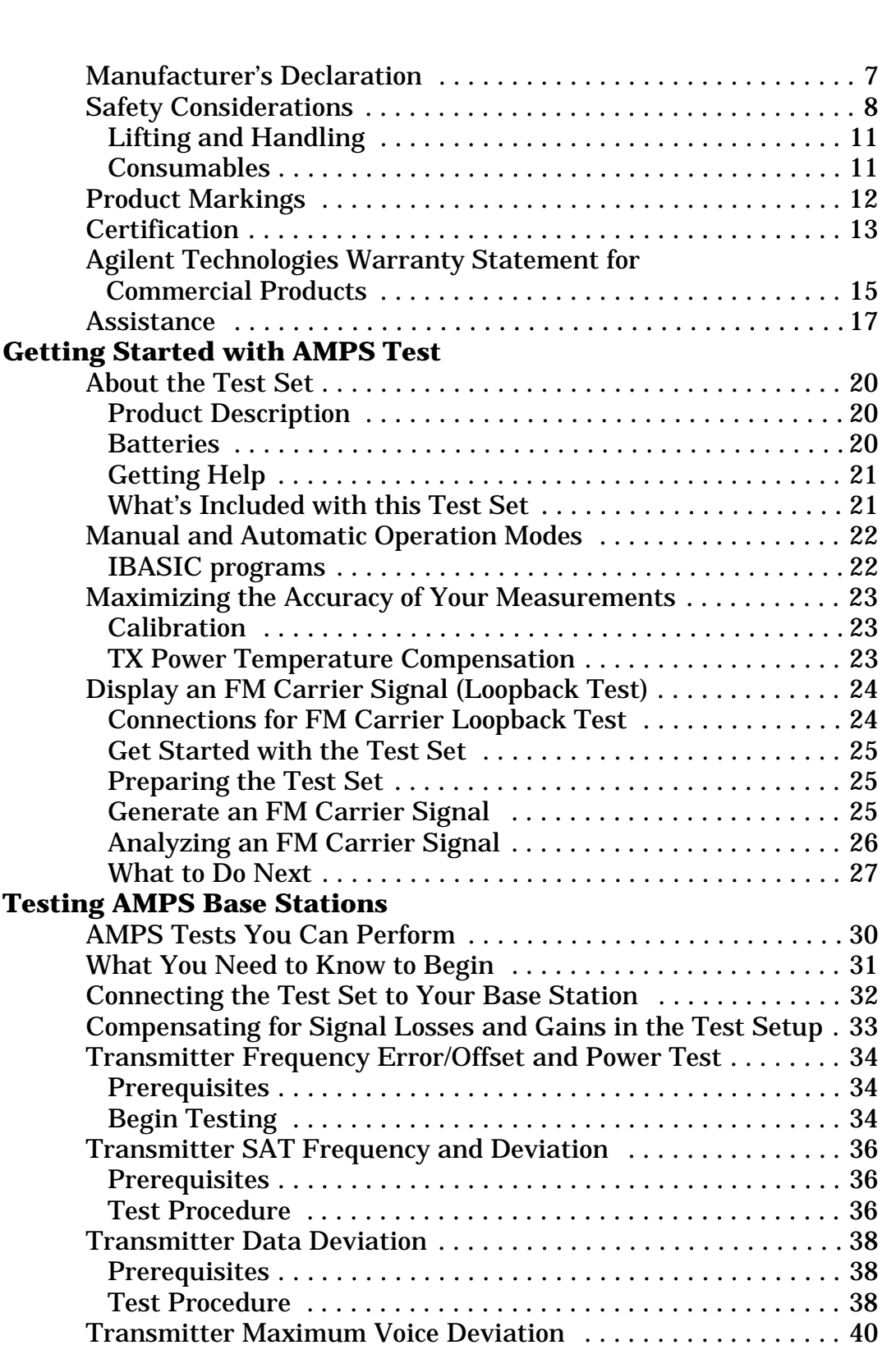

# **Contents**

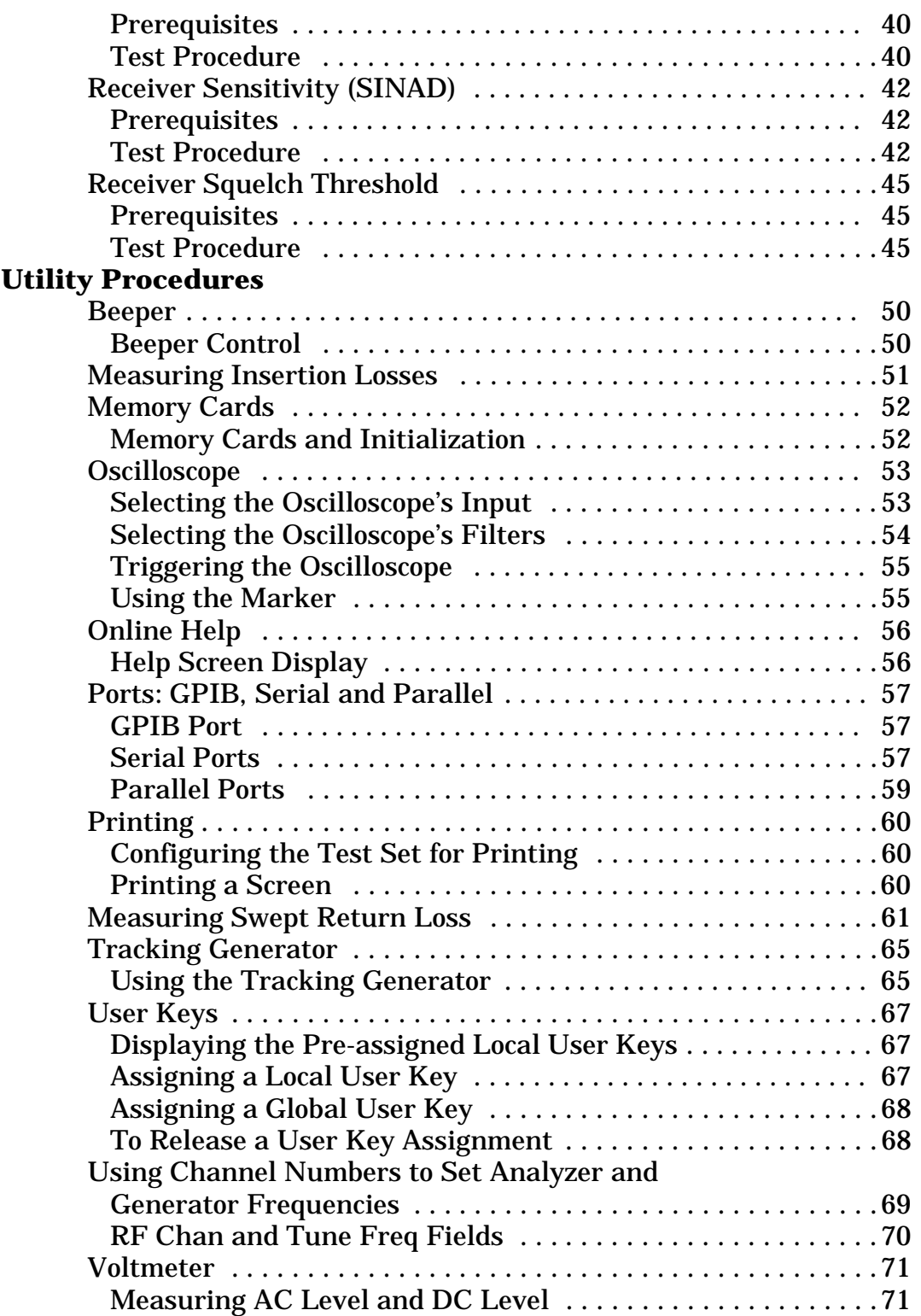

# <span id="page-4-1"></span>**In This Manual and Regulatory Information**

#### **What is Discussed This Manual**

This manual explains how to use the Agilent Technologies 8935 Series E6380A Test Set to manually test an AMPS base station.

This document presents a step-by-step approach to AMPS base station testing using the Test Set, including what you need to know before you can start testing.

#### **What is Not Discussed in this Manual**

• General operation of the Test Set.

Changing display screens and their associated controls is discussed in the Reference Guide (Agilent part number E6380-90019).

• Detailed operation of the Test Set's spectrum analyzer and oscilloscope.

Although there are basic explanations in this manual, more detail is provided in the Reference Guide concerning the various control menus and fields available.

• How to control your base station, switch system, or any other software or hardware associated with your cell site equipment.

Each manufacturer and cellular service provider has their own cell site control and base station configuration procedures that go beyond the scope of this documentation.

• How to perform IBASIC programming operations, such as writing, editing, copying, or cataloguing programs.

Programming the Test Set is explained in the *Programming Manual* (Agilent part number E6380-90018), and the IBASIC language is explained in the *Agilent Technologies Instrument BASIC User's Handbook* (Agilent part number E2083-90005).

#### <span id="page-4-0"></span>**Conventions Used in This Manual**

The following conventions are used throughout this manual to help clarify instructions and reduce unnecessary text:

- **Test Set** refers to the Agilent Technologies 8935 Series E6380A CDMA Cellular/PCS Base Station Test Set.
- Test Set keys are indicated like this: **Preset**
- Test Set screen information, such as a measurement result or an error message, is shown like this: TX Power 7.21 W

<span id="page-5-0"></span>**Which Document is Required?** The following documents are part of the Test Set's document set. Use the table to help you decide which document you need.

| <b>Document</b>                       | <b>Part Number</b> | <b>Usage</b>                                                                                                  |  |  |
|---------------------------------------|--------------------|----------------------------------------------------------------------------------------------------|--|--|
| <b>CDMA</b> Application<br>Guide      | E6380-90016        | Use this manual for basic CDMA measurements<br>and for getting started with the Test Set.                     |  |  |
| <b>AMPS Application</b><br>Guide      | E6380-90017        | Use this manual for making AMPS base station<br>measurements.                                                 |  |  |
| Reference Guide                       | E6380-90019        | Use this manual for screen and field descriptions<br>and general operation information about the Test<br>Set. |  |  |
| <b>GPIB Syntax Reference</b><br>Guide | E6380-90073        | Use this manual to learn GPIB syntax for the Test<br>Set.                                                     |  |  |
| <b>Programmer's Guide</b>             | E6380-90018        | Use this manual to learn how to write programs<br>for the Test Set.                                           |  |  |
| <b>Assembly Level Repair</b><br>Guide | E6380-90015        | Use this manual to perform calibration on the Test<br>Set and for general service information.                |  |  |
| <b>CD-ROM</b>                         | E6380-90027        | All user documentation                                                                                        |  |  |

**Table 1 Document Navigation**

# <span id="page-6-0"></span>**Manufacturer's Declaration**

This statement is provided to comply with the requirements of the German Sound Emission Directive, from 18 January 1991.

This product has the following sound pressure emission specification:

- sound pressure Lp <70 dB(A)
- at the operator position
- under normal operation
- according to ISO 7779:1988/EN 27779:1991 (Type Test).

#### **Herstellerbescheinigung**

Diese Information steht im Zusammenhang mit den Anforderungen der Maschinenlärminformationsverordnung vom 18 Januar 1991.

- Schalldruckpegel  $Lp < 70$  dB(A).
- Am Arbeitsplatz.
- Normaler Betrieb.
- Nach ISO 7779:1988/EN 27779:1991 (Typprüfung).

# <span id="page-7-0"></span>**Safety Considerations**

#### GENERAL

This product and related documentation must be reviewed for familiarization with safety markings and instructions before operation.

This product has been designed and tested in accordance with IEC Publication 61010-1+A1+A2:1992 Safety Requirements for Electrical Equipment for Measurement, Control and Laboratory Use and has been supplied in a safe condition. This instruction documentation contains information and warnings which must be followed by the user to ensure safe operation and to maintain the product in a safe condition.

#### SAFETY EARTH GROUND

A uninterruptible safety earth ground must be provided from the main power source to the product input wiring terminals, power cord, or supplied power cord set.

CHASSIS GROUND TERMINAL

To prevent a potential shock hazard, always connect the rear-panel chassis ground terminal to earth ground when operating this instrument from a dc power source.

### **SAFETY SYMBOLS**

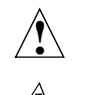

Indicates instrument damage can occur if indicated operating limits are exceeded. Refer to the instructions in this guide.

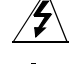

Indicates hazardous voltages.

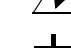

#### Indicates earth (ground) terminal

**WARNING A WARNING note denotes a hazard. It calls attention to a procedure, practice, or the like, which, if not correctly performed or adhered to, could result in personal injury. Do not proceed beyond a WARNING sign until the indicated conditions are fully understood and met.**

**CAUTION** A CAUTION note denotes a hazard. It calls attention to an operation procedure, practice, or the like, which, if not correctly performed or adhered to, could result in damage to or destruction of part or all of the product. Do not proceed beyond an CAUTION note until the indicated conditions are fully understood and met.

# <span id="page-8-0"></span>**Safety Considerations for this Instrument**

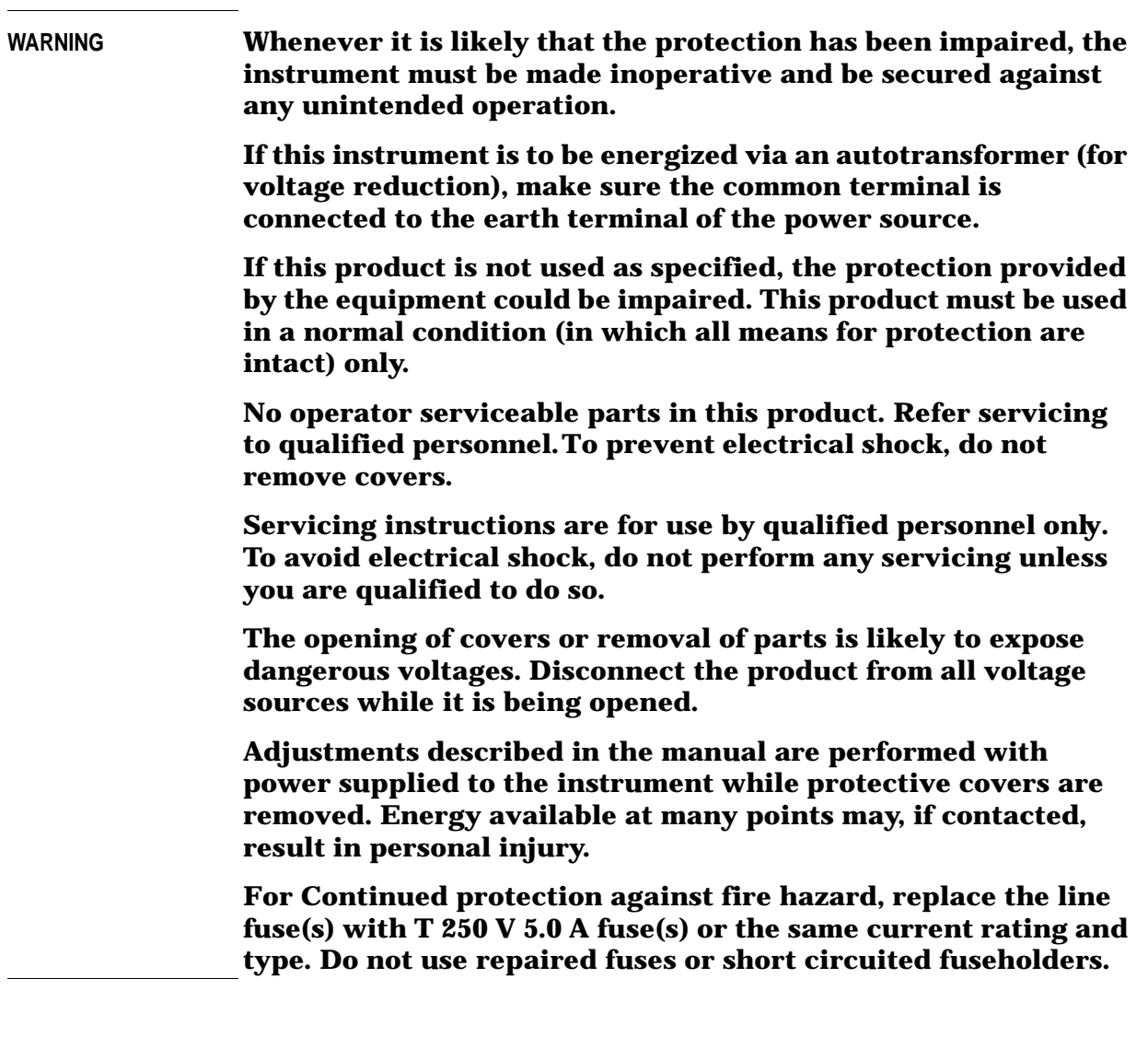

**!**

**WARNING This product is a Safety Class I instrument (provided with a protective earthing ground incorporated in the power cord). The mains plug shall only be inserted in a socket outlet provided with a protective earth contact. Any interruption of the protective conductor inside or outside of the product is likely to make the product dangerous. Intentional interruption is prohibited.**

#### **WARNING Always use the three-prong ac power cord supplied with this product. Failure to ensure adequate earth grounding by not using this cord may cause personal injury and/or product damage.**

**This product is designed for use in Installation Category II and Pollution Degree 3 per IEC 61010 and IEC 60664 respectively.** 

**This product has autoranging line voltage input, be sure the supply voltage is within the specified range.**

**To prevent electrical shock, disconnect instrument from mains (line) before cleaning. Use a dry cloth or one slightly dampened with water to clean the external case parts. Do not attempt to clean internally.**

**Ventilation Requirements: When installing the product in a cabinet, the convection into and out of the product must not be restricted. The ambient temperature (outside the cabinet) must be less than the maximum operating temperature of the product by 4° C for every 100 watts dissipated in the cabinet. If the total power dissipated in the cabinet is greater than 800 watts, then forced convection must be used.**

# <span id="page-10-2"></span><span id="page-10-0"></span>**Lifting and Handling**

When lifting and handling the Agilent 8935 CDMA Cellular/PCS Base Station Test Set use ergonomically correct procedures. Lift and carry by the strap on the side panel.

When moving the Test Set more than a few feet, be sure to replace the front screen cover.

### <span id="page-10-1"></span>**Consumables**

Two AA alkalyne batteries are supplied with the Test Set and must be replaced periodically. When replacing batteries always dispose of old batteries in a conscientious manner, following manufacturer's instructions.

# <span id="page-11-0"></span>**Product Markings**

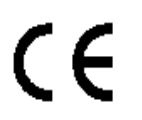

The CE mark shows that the product complies with all relevant European legal Directives (if accompanied by a year, it signifies when the design was proven).

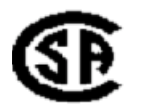

The CSA mark is a registered trademark of the Canadian Standards Association.

# <span id="page-12-0"></span>**Certification**

Agilent Technologies certifies that this product met its published specifications at the time of shipment from the factory. Agilent further certifies that its calibration measurements are traceable to the United States National Institute of Standards and Technology, to the extent allowed by the Institute's calibration facility, and to the calibration facilities of other International Standards Organization members.

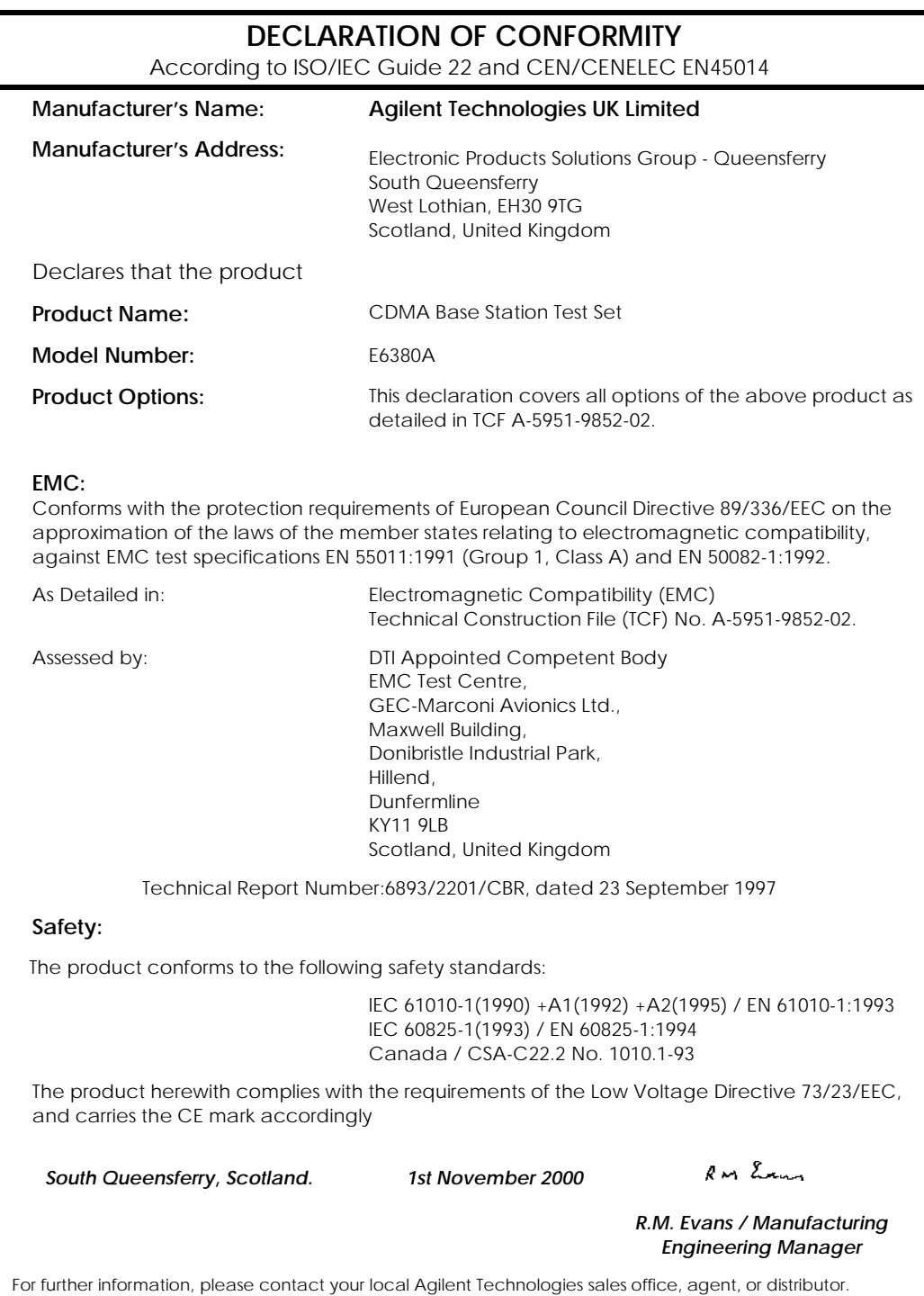

# <span id="page-14-0"></span>**Agilent Technologies Warranty Statement for Commercial Products**

**E6380A CDMA/Cellular PCS Base Station Test Set** 

**Duration of Warranty: 1 Year**

- 1. Agilent warrants Agilent hardware, accessories and supplies against defects in materials and workmanship for the period specified above. If Agilent receives notice of such defects during the warranty period, Agilent will, at its option, either repair or replace products which prove to be defective. Replacement products may be either new or like-new.
- 2. Agilent warrants that Agilent software will not fail to execute its programming instructions, for the period specified above, due to defects in material and workmanship when properly installed and used. If Agilent receives notice of such defects during the warranty period, Agilent will replace software media which does not execute its programming instructions due to such defects.
- 3. Agilent does not warrant that the operation of Agilent products will be uninterrupted or error free. If Agilent is unable, within a reasonable time, to repair or replace any product to a condition as warranted, customer will be entitled to a refund of the purchase price upon prompt return of the product.
- 4. Agilent products may contain remanufactured parts equivalent to new in performance or may have been subject to incidental use.
- 5. The warranty period begins on the date of delivery or on the date of installation if installed by Agilent. If customer schedules or delays Agilent installation more than 30 days after delivery, warranty begins on the 31st day from delivery.
- 6. Warranty does not apply to defects resulting from (a) improper or inadequate maintenance or calibration, (b) software, interfacing, parts or supplies not supplied by Agilent, (c) unauthorized modification or misuse, (d) operation outside of the published environmental specifications for the product, or (e) improper site preparation or maintenance.
- 7. TO THE EXTENT ALLOWED BY LOCAL LAW, THE ABOVE WARRANTIES ARE EXCLUSIVE AND NO OTHER WARRANTYOR CONDITION, WHETHER WRITTEN OR ORAL IS EXPRESSED OR IMPLIED AND Agilent SPECIFICALLY DISCLAIMS ANY IMPLIED WARRANTIES OR CONDITIONS OR MERCHANTABILITY, SATISFACTORY QUALITY, AND FITNESS FOR A PARTICULAR PURPOSE.
- 8. Agilent will be liable for damage to tangible property per incident up to the greater of \$300,000 or the actual amount paid for the product that is the subject of the claim, and for damages for bodily injury or death, to the extent that all such damages are determined by a court of competent jurisdiction to have been directly caused by a defective Agilent product.
- 9. TO THE EXTENT ALLOWED BY LOCAL LAW, THE REMEDIES IN THIS WARRANTY STATEMENT ARE CUSTOMER'S SOLE AND EXCLUSIVE REMEDIES. EXCEPT AS INDICATED ABOVE, IN NO EVENT WILL Agilent OR ITS SUPPLIERS BE LIABLE FOR LOSS OF DATA OR FOR DIRECT, SPECIAL, INCIDENTAL, CONSEQUENTIAL (INCLUDING LOST PROFIT OR DATA), OR OTHER DAMAGE, WHETHER BASED IN CONTRACT, TORT, OR OTHERWISE.

FOR CONSUMER TRANSACTIONS IN AUSTRALIA AND NEW ZEALAND: THE WARRANTY TERMS CONTAINED IN THIS STATEMENT, EXCEPT TO THE EXTENT LAWFULLY PERMITTED, DO NOT EXCLUDE RESTRICT OR MODIFY AND ARE IN ADDITION TO THE MANDATORY STATUTORY RIGHTS APPLICABLE TO THE SALE OF THIS PRODUCT TO YOU.

# <span id="page-16-0"></span>**Assistance**

r

<span id="page-16-1"></span>Product maintenance agreements and other customer assistance agreements are available for Agilent Technologies products. For any assistance, contact your nearest Agilent Technologies Sales and Service Office.

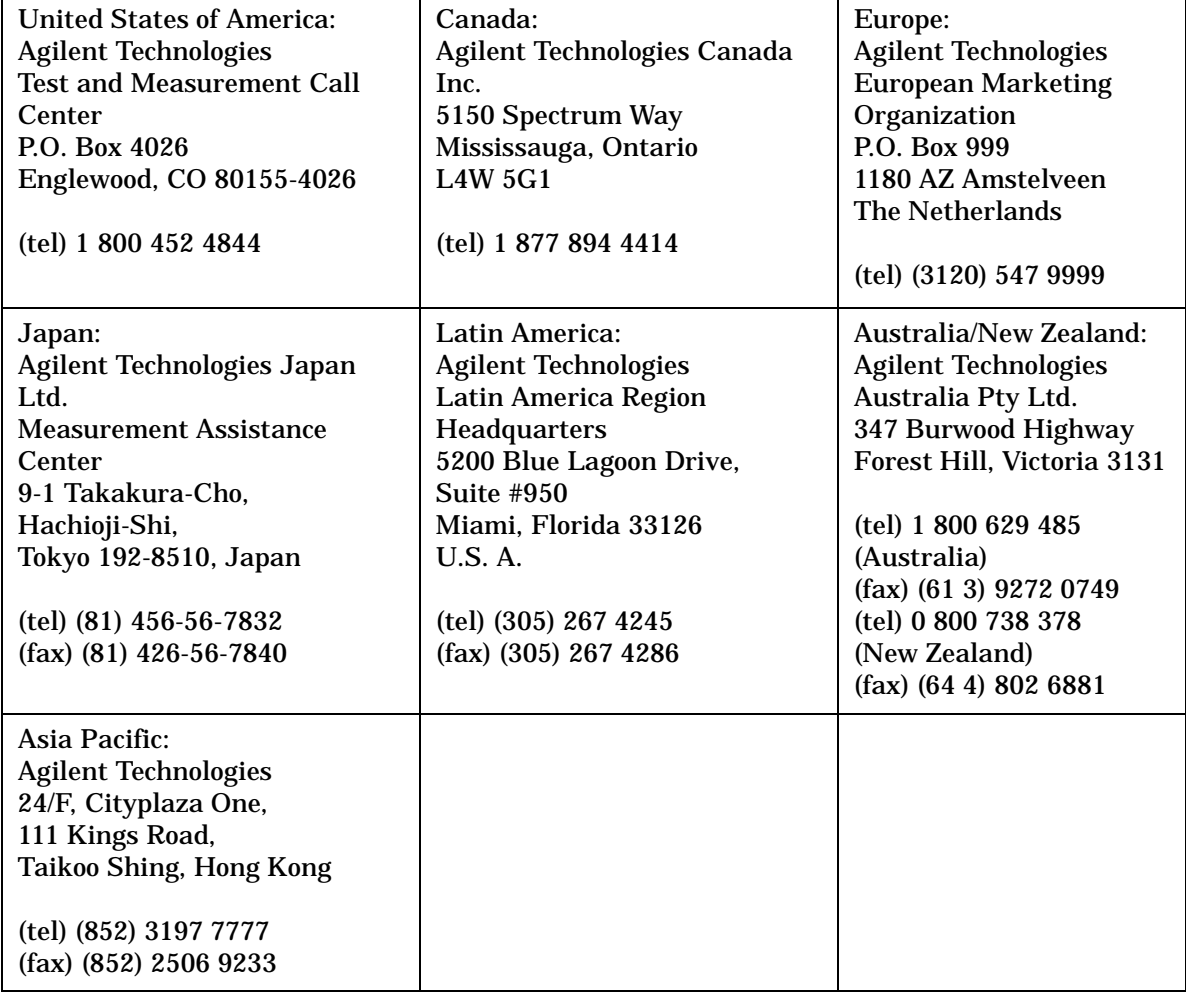

### **Table 2 Regional Sales and Service Office s**

# **1 Getting Started with AMPS Test**

<span id="page-17-0"></span>This chapter introduces you to the Agilent Technologies 8935 Series E6380A CDMA Cellular/PCS Base Station Test Set and its AMPS functions. For information on other functions in the Test Set, see ["Which Document is Required?" on page 6](#page-5-0). To proceed immediately to the test procedures, see ["AMPS Tests You Can Perform" on page 30](#page-27-0)

# <span id="page-18-0"></span>**About the Test Set**

# <span id="page-18-1"></span>**Product Description**

<span id="page-18-3"></span>This Test Set helps you install, commission, and maintain AMPS base stations. It also allows you to test CDMA base stations. (This guide discusses AMPS testing. For more information about CDMA testing, refer to the *CDMA Base Station Tests Applications Guide.*)

<span id="page-18-7"></span>The Test Set contains an RF signal generator, RF analyzer, AF analyzer, and AF generator to test AMPS base stations. The following tools are also included:

- Code Domain Analyzer
- CDMA Analyzer
- CDMA Generator
- Spectrum Analyzer
- Power Meter
- Oscilloscope
- AC/DC Voltmeter
- <span id="page-18-4"></span><span id="page-18-2"></span>• IBASIC controller

### **Batteries**

<span id="page-18-6"></span>There are two methods the Test Set uses to back up its RAM. One is a set of two AA batteries mounted inside the rear panel of the Test Set. You must periodically change these batteries. The second method of RAM backup is an internal battery. It is not user serviceable.

**CAUTION** Failure to take prompt action may result in loss of RAM data including IBASIC programs and SAVE/RECALL states stored in the RAM.

<span id="page-18-5"></span>To change the AA batteries, use the following procedure:

- 1. Turn off power and unplug the Test Set.
- 2. Remove the six screws in the rear panel using a TX-15 TORX(R) screwdriver.
- 3. Remove the rear cover.
- 4. Replace the AA batteries. Do not use rechargeable batteries.
- 5. Replace the rear panel.

# <span id="page-19-7"></span><span id="page-19-0"></span>**Getting Help**

If you have problems using this Test Set, and cannot find the solution in these documents or the help screens, please use one of the following contacts:

- <span id="page-19-8"></span>• Your local or regional sales office ("Regional Sales and Service Offices" on page 16.)
- <span id="page-19-5"></span>• U.S. Call Center: 800 542-4844
- <span id="page-19-3"></span><span id="page-19-2"></span>• Korea Agilent Technologies Direct: (82/2) 769-0800
- <span id="page-19-4"></span>• Canada Agilent Technologies Direct: (800) 387-3154
- <span id="page-19-11"></span>• European Call center: +31 20 547-9990
- <span id="page-19-10"></span>• Test and Measurement Organization on the Web.

# <span id="page-19-1"></span>**What's Included with this Test Set**

The equipment commonly shipped with the base Test Set is listed below. Options that you order with your Test Set may change this list.

- Test Set
- <span id="page-19-9"></span><span id="page-19-6"></span>• Documentation:
	- CDMA Applications Guide
	- CD-ROM with the above listed manual, *AMPS Base Station Tests Applications Guide, Assembly Level Repair Manual, Programmer's Guide*, and *Agilent Technologies 8935 Series E6380A Reference Guide* in Adobe™ Acrobat Reader format (.pdf).

Power cord

Cover for the front panel of the Test Set

# <span id="page-20-2"></span><span id="page-20-0"></span>**Manual and Automatic Operation Modes**

You can operate the Test Set in either of two modes: manual or automatic. Controlling the Test Set with the keypad is manual operation. Controlling the Test Set with a program is automatic Operation.

Use manual mode when you want to control the Test Set with the front panel. Manual operation is described in this document.

<span id="page-20-3"></span>Use automatic mode when you want to control the Test Set with its internal IBASIC controller. To use the Test Set in automatic mode, you must load an IBASIC program into the Test Set's memory.

## <span id="page-20-4"></span><span id="page-20-1"></span>**IBASIC programs**

<span id="page-20-5"></span>You can obtain an IBASIC program in two ways: either write it yourself, or purchase a software package from Agilent Technologies. To write programs yourself, refer to the *Programmer's Guide*, included with the Test Set's documentation.

<span id="page-20-6"></span>Many of Agilent Technologies software packages are manufacturer-specific packages. Manufacturer-specific software packages provide automated testing of the manufacturer's base station to greatly reduce test times and provide test setup repeatability. Once configured, the software typically controls both the base station and the Test Set and prompts the user to make the required connections during testing. Test results can be printed and/or saved to a file for later use. Contact your local Agilent Technologies Sales Office to find out which software packages are currently available.

# <span id="page-21-4"></span><span id="page-21-0"></span>**Maximizing the Accuracy of Your Measurements**

This Test Set is designed to make highly accurate measurements. However, to ensure that you have the most accurate measurements available, you can perform the following tasks:

# <span id="page-21-3"></span><span id="page-21-1"></span>**Calibration**

You should calibrate the Test Set whenever you change or add an internal assembly. You may want to calibrate when you upgrade firmware. See the *Assembly Level Repair Manual* for calibration procedures.

## <span id="page-21-5"></span><span id="page-21-2"></span>**TX Power Temperature Compensation**

The Test Set is internally compensated. However, power measurement calibration can be optimized for temperature changes using the TX Pwr Zero field on the RF ANALYZER screen. The new calibration factors are stored in RAM until the next time the routine is used.

To have the Test Set zero the TX Power measurement automatically when needed, set the Auto Zero field on the RF ANALYZER screen to Auto. During operation, the Test Set will temporarily halt the TX Power measurement as it is calibrated. This can happen during a measurement. If interrupting the measurement is a problem for your test setup, set the Auto Zero field to Manual, and select TX Pwr Zero whenever you want to manually calibrate the measurement.

# <span id="page-22-4"></span><span id="page-22-0"></span>**Display an FM Carrier Signal (Loopback Test)**

Since an AMPS base station is basically a continuous wave (CW) FM signal, this section will guide you through the process of generating and displaying an FM signal at a cellular band frequency. It is intended to make you feel more comfortable with using the Test Set. If you are ready to begin testing, proceed to Chapter 2.

**NOTE** In the following operating example, you enter a common frequency for the RF generator and RF analyzer to create and view the Test Set's own signal. However, typical AMPS base station testing uses channel assignments with different transmit and receive frequencies. This is explained further in ["Using Channel Numbers to Set Analyzer and](#page-65-0)  [Generator Frequencies" on page 69](#page-65-0).

## <span id="page-22-3"></span><span id="page-22-2"></span><span id="page-22-1"></span>**Connections for FM Carrier Loopback Test**

Connect the Test Set as shown below.

### **Figure 1-1 FM Carrier Loopback Test Connections**

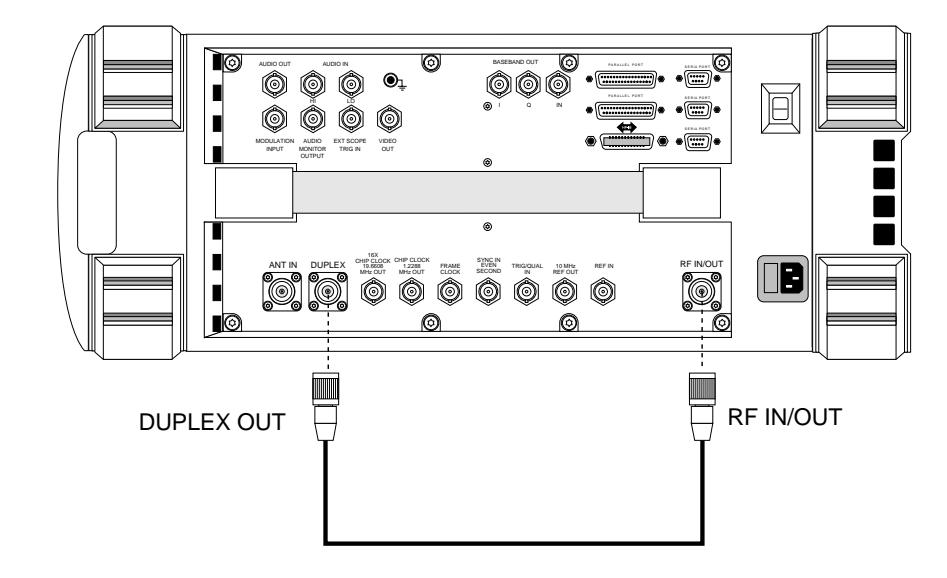

# <span id="page-23-1"></span><span id="page-23-0"></span>**Get Started with the Test Set**

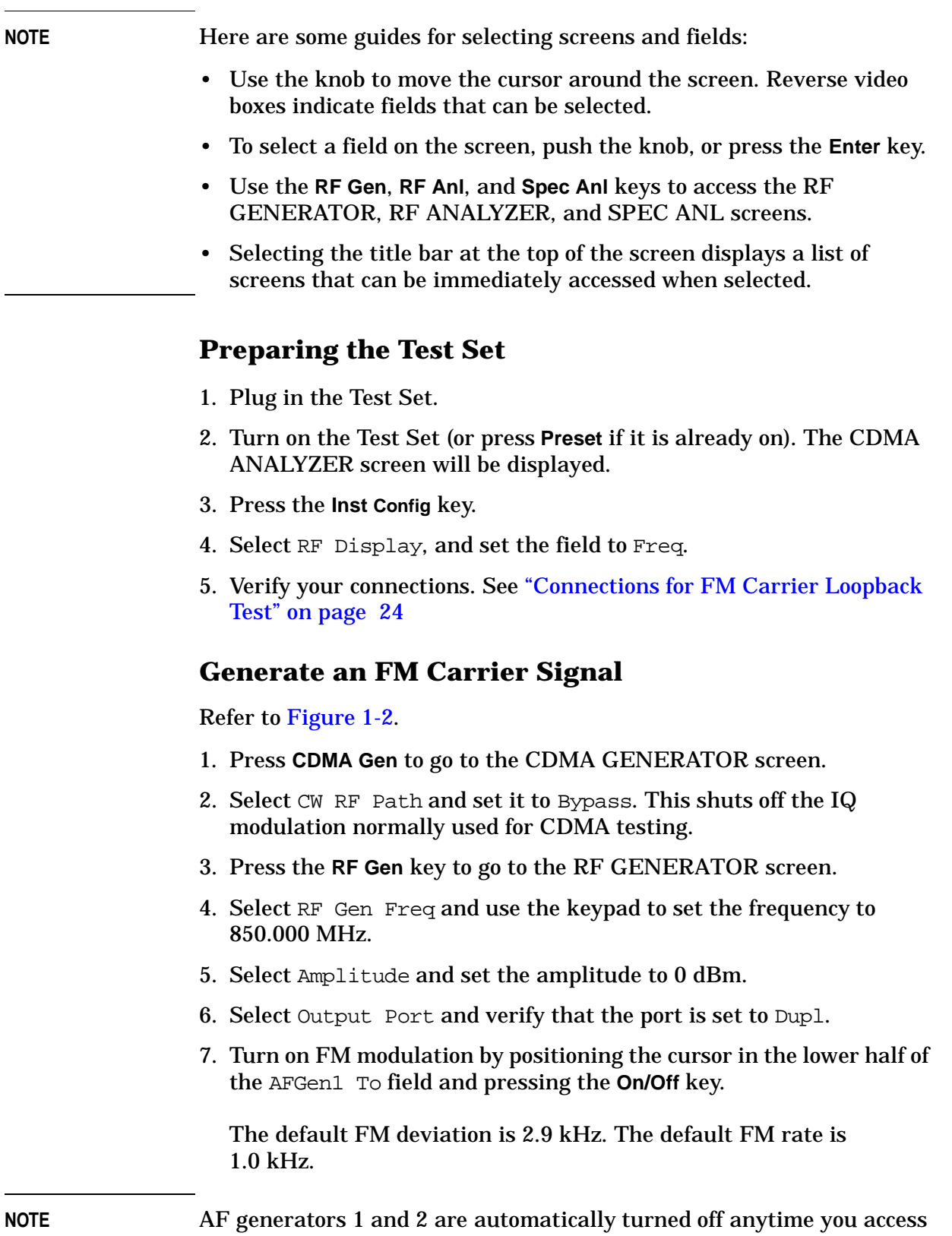

<span id="page-23-2"></span>any of the CDMA screens (CDMA GENERATOR, CDMA ANALYZER,

<span id="page-23-4"></span><span id="page-23-3"></span>**Getting Started with AMPS Getting Started with AMPS**<br>Test Getting Started with AMPS Test **Display an FM Carrier Signal (Loopback Test)**

CODE DOM). This prevents accidental addition of AM or FM when generating a CDMA signal. If you accidentally access any of the CDMA screens when testing an AMPS base station, any AM or FM you specified on the RF GENERATOR screen will be turned off while on that CDMA screen. Previously set AM and/or FM are automatically turned back on when returning to the RF GENERATOR screen.

### **Figure 1-2 Setting Up the RF Generator**

<span id="page-24-1"></span>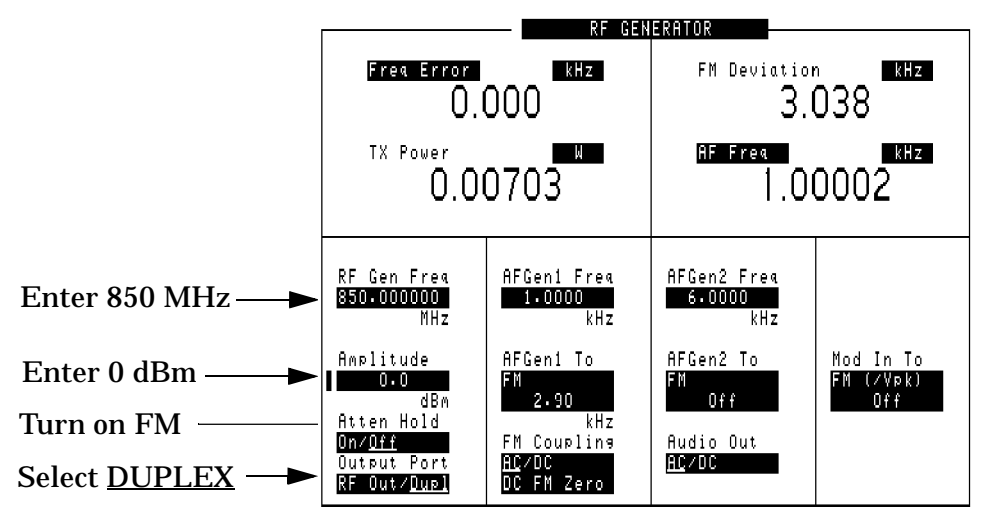

### <span id="page-24-2"></span><span id="page-24-0"></span>**Analyzing an FM Carrier Signal**

- 1. Press the **RF Anl** key to go to the RF ANALYZER screen.
- 2. Select Tune Freq and use the keypad to set the frequency to 850.000 MHz. Notice that the Frequency Error, TX Power, FM Deviation, and AF Frequency for the signal are automatically displayed.

**Figure 1-3 Default RF Analyzer Measurements**

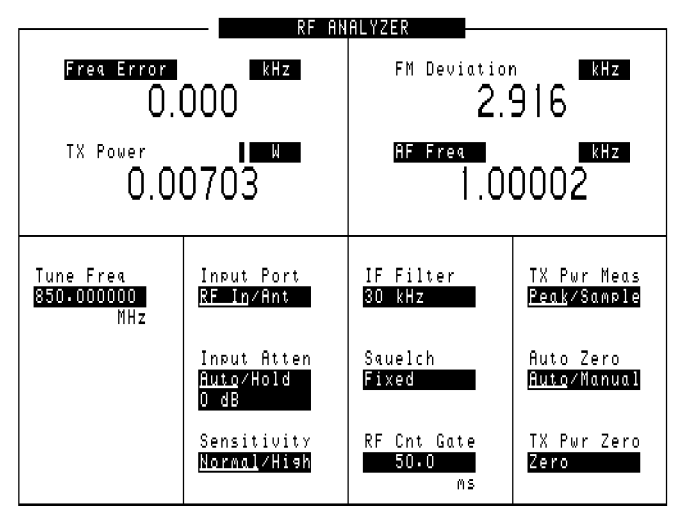

- 3. Press the **Spec Anl** key to go to the SPECTRUM ANALYZER screen.
- 4. The signal is displayed.
- 5. Select Span and set it to 30.000 kHz to get a good view of the modulated signal. See [Figure 1-4.](#page-25-1)

<span id="page-25-1"></span>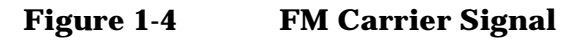

<span id="page-25-3"></span>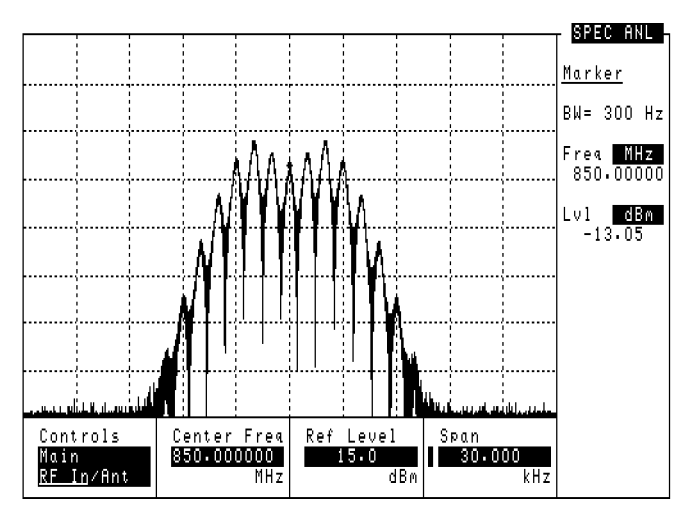

## <span id="page-25-4"></span><span id="page-25-2"></span><span id="page-25-0"></span>**What to Do Next**

Congratulations! You are now ready to begin testing your AMPS Base Station. Proceed to [Chapter 2 , "Testing AMPS Base Stations," on page](#page-26-0)  [29](#page-26-0).

# **2 Testing AMPS Base Stations**

<span id="page-26-1"></span><span id="page-26-0"></span>Advanced Mobile Phone System (AMPS) base stations for cellular telephone systems are basically continuous wave (CW) FM voice transceivers with some control and data signals for system operation. This chapter explains how to use the Test Set to manually test the RF and AF performance of the transmitter and receiver portions of the base station.

# <span id="page-27-1"></span><span id="page-27-0"></span>**AMPS Tests You Can Perform**

The following tests are explained in this manual:

- ["Transmitter Frequency Error/Offset and Power Test" on page 34](#page-31-3).
- ["Transmitter SAT Frequency and Deviation" on page 36](#page-33-3).
- ["Transmitter Data Deviation" on page 38](#page-35-3).
- ["Transmitter Maximum Voice Deviation" on page 40](#page-37-3).
- ["Receiver Sensitivity \(SINAD\)" on page 42.](#page-39-3)
- <span id="page-27-2"></span>• ["Receiver Squelch Threshold" on page 45](#page-42-3).

**CAUTION** Transmitter power (**TX Power**) can only be measured through the Test Set's RF IN/OUT port. Verify that the signal connected to this port does not exceed the limits printed by the port.

> If you hear a loud "warbling" sound from the Test Set, turn off your transmitter immediately! This is the over-power alarm, warning that instrument damage may occur. *Caution:* Turning the Test Set off at this point does not protect the internal circuitry. Also, removing the cable from the RF IN/OUT port without turning the transmitter off may damage your transmitter or power amplifier (due to an impedance mismatch).

The ANT IN port is only used for analyzing very low level signals (≤60 mW). Never attempt to measure a transmitter's power directly using the ANT IN port, as instrument damage may occur.

The DUPLEX OUT port is only used to provide RF signals to the base station's receive port(s). It must not be connected to the base stations transmit port or damage may occur to the Test Set.

# <span id="page-28-1"></span><span id="page-28-0"></span>**What You Need to Know to Begin**

You need to know how to control the base station and the basic operation of the Test Set before you can test your base station.

Test Set operation includes how to change control settings, how to navigate between control screens, and how to change the units used for any measurement or setting. Test Set operation and feature descriptions are included in the *Reference Guide.*

Base station operation includes turning the transmitter on and off, turning the SAT tone and data signals on and off, and knowing where to connect test cables from the Test Set to your base station.

You also need to properly configure the Test Set for your test situation. The following sections describe operations needed to simplify Test Set operation and minimize measurement errors.

- Entering the known losses and/or gains in your test setup is explained in ["Compensating for Signal Losses and Gains in the Test](#page-30-1)  [Setup" on page 33](#page-30-1).
- Measuring the signal loss through cables and other devices is explained in ["Measuring Insertion Losses" on page 51.](#page-47-0)
- Choosing to enter your base station's transmit and receive frequencies by channel number or by discrete frequencies is explained in ["Using Channel Numbers to Set Analyzer and](#page-65-0)  [Generator Frequencies" on page 69](#page-65-0).

# <span id="page-29-1"></span><span id="page-29-0"></span>**Connecting the Test Set to Your Base Station**

The connections shown in Figure 2-1 indicate a "generic" base station using a test interface for audio test signals and a laptop computer running a control program to control the base station. A power splitter is used for testing the receiver ports. Although this is a common setup for performing tests, audio and RF connections to base stations and the ways base stations are controlled vary among manufacturers.

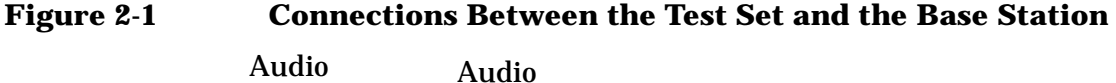

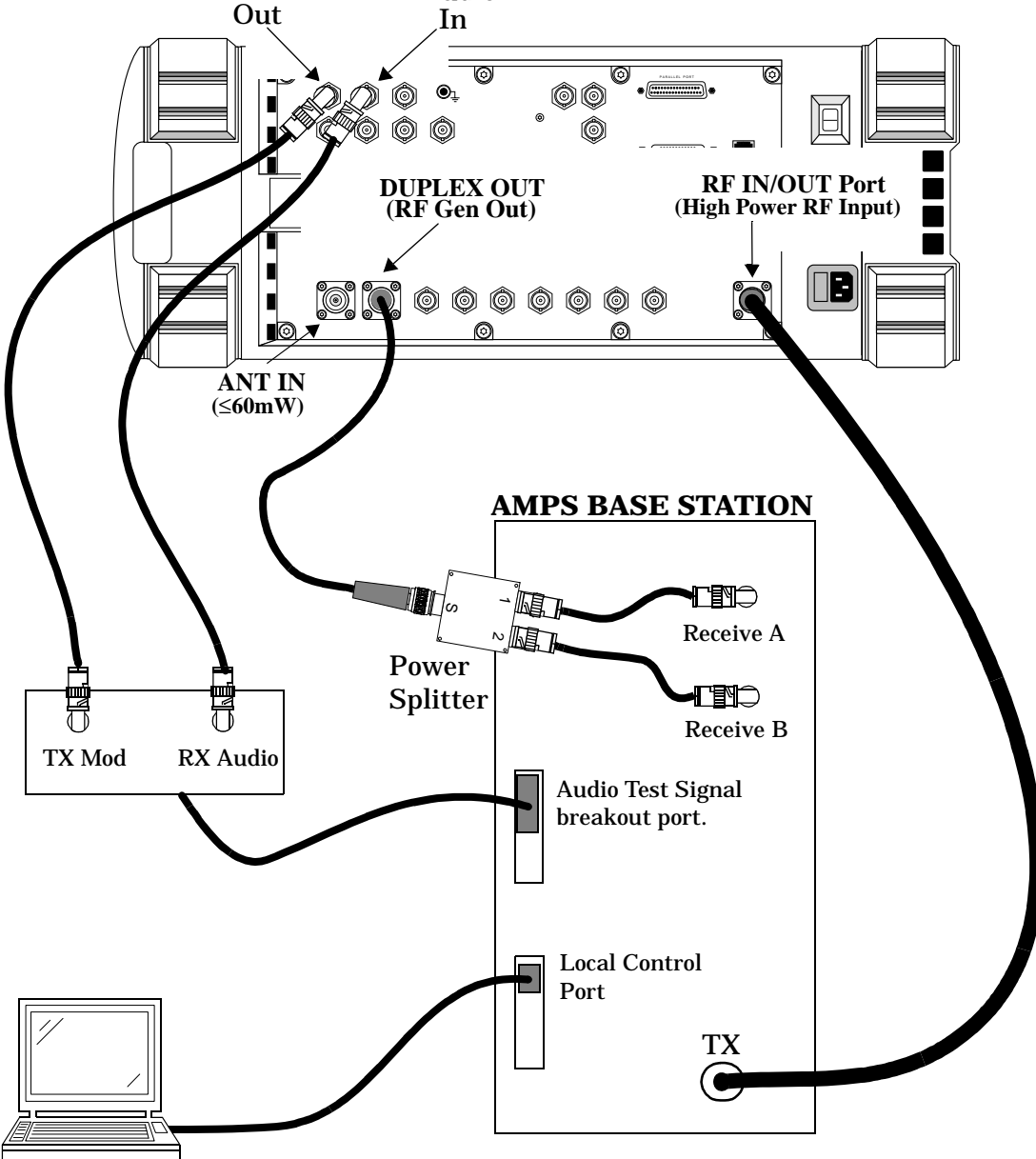

# <span id="page-30-2"></span><span id="page-30-1"></span><span id="page-30-0"></span>**Compensating for Signal Losses and Gains in the Test Setup**

Signal losses or gains through cables, splitters, combiners, connectors, amplifiers, or coaxial switches must be accounted for to ensure measurement accuracy. These values are entered in the INSTRUMENT CONFIGURE screen (press the Inst Config key).

Refer to ["Measuring Insertion Losses" on page 51](#page-47-0) for information about measuring cable/system losses.

- Total losses/gains between the transmitter's output and the Test Set's RF IN/OUT port are entered in the **RF In/Out** field. A negative number (indicating a loss) causes the displayed TX power measurement to be increased by the entered amount. A positive number (indicating a gain) causes the RF analyzer to decrease the displayed TX power measurement by the entered amount.
- <span id="page-30-3"></span>• Total losses between the Test Set's DUPLEX OUT port and the base station's receive port(s) are entered in the **Duplex Out** field as a negative number (such as −1.2). The RF Generator will automatically increase its level out of the DUPLEX OUT port by the value entered to compensate for the loss.

### **Figure 2-2 Entering Test System Losses and Gains**

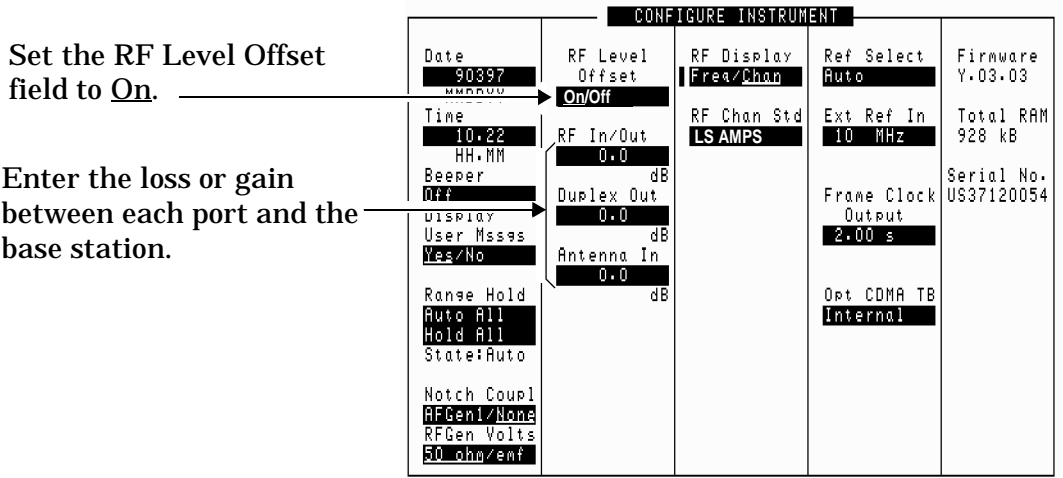

# <span id="page-31-4"></span><span id="page-31-3"></span><span id="page-31-0"></span>**Transmitter Frequency Error/Offset and Power Test**

This test compares the measured center frequency of the base station to the AMPS channel standard. The resulting difference is the frequency error (also called the frequency offset). The measurement can be displayed in frequency units (Hz, kHz, MHz) or in parts per million (ppm). Measurements are made with all modulation turned off.

The transmitter's power can be measured any time the transmitter is keyed, but may not be accurate unless all modulation is turned off. Transmitter power may be specified by the manufacturer in units of watts (W), milliwatts (mW), dBm, Volts (V), or millivolts (mV).

## <span id="page-31-1"></span>**Prerequisites**

The following conditions must be met before testing:

- The Test Set is turned on *and Preset was pressed to establish a known instrument state*.
- You have configured the Test Set for channel or frequency tuning as necessary (see ["Using Channel Numbers to Set Analyzer and](#page-65-0)  [Generator Frequencies" on page 69](#page-65-0)).
- You have specified any gains or losses in your test system (see ["Compensating for Signal Losses and Gains in the Test Setup" on](#page-30-1)  [page 33](#page-30-1)).

# <span id="page-31-2"></span>**Begin Testing**

- 1. *Turn off the base station's RF transmitter*. A transmitter can be damaged if it is not transmitting into a specified load, such as an antenna, power amplifier, duplexer, or power meter with a  $50\Omega$  input impedance.
- 2. Verify that the transmitter's rated RF power (or the level out of the power amplifier if applicable) does not exceed the level printed next to the Test Set's RF IN/OUT connector.
- 3. Connect the transmitter's RF output to the Test Set's RF IN/OUT port.
- 4. Turn off any modulation signals to the base station.
	- Turn off the SAT tone.
	- Turn off any data (digital) modulation signals.
	- Turn off any audio (voice) modulation signals.
- 5. Press the **RF Anl** key to access the RF ANALYZER screen.
- 6. Enter the transmitter's **RF Channel** number.
- 7. Turn on the transmitter. The **TX Freq Error** and **TX Power** measurements are displayed.

Note: Disregard any values shown for FM Deviation and AF Freq at this time.

### **Figure 2-3 Transmitter Frequency Error and Power Test Results**

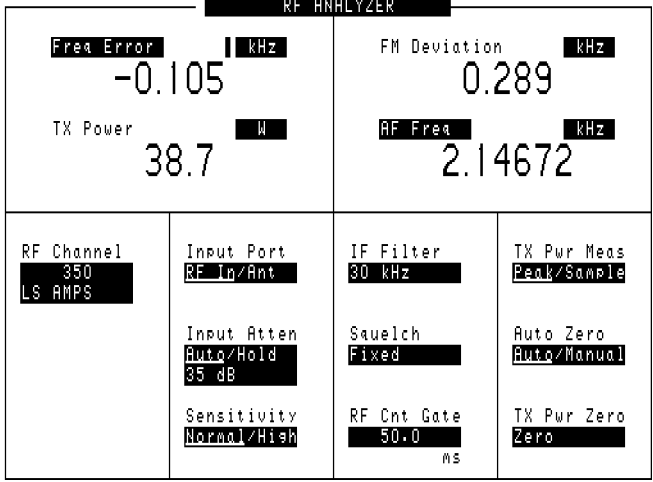

# <span id="page-33-4"></span><span id="page-33-3"></span><span id="page-33-0"></span>**Transmitter SAT Frequency and Deviation**

This test measures the transmitter's Supervisory Audio Tone (SAT) frequency and deviation in the absence of any other modulating signal.

# <span id="page-33-1"></span>**Prerequisites**

The following conditions must be met before testing:

- ❏ The Test Set is turned on *and Preset was pressed to establish a known instrument state*.
- You have configured the Test Set for channel tuning (see "Using" [Channel Numbers to Set Analyzer and Generator Frequencies" on](#page-65-0)  [page 69](#page-65-0)).
- You have specified any gains or losses in your test system (see ["Compensating for Signal Losses and Gains in the Test Setup" on](#page-30-1)  [page 33](#page-30-1)).

## <span id="page-33-2"></span>**Test Procedure**

- 1. *Turn off the base station's RF transmitter*. A transmitter can be damaged if it is not transmitting into a specified load, such as an antenna, power amplifier, duplexer, or power meter with a  $50\Omega$  input impedance.
- 2. Verify that the transmitter's rated RF power (or the level out of the power amplifier if applicable) does not exceed the level printed next to the Test Set's RF IN/OUT connector.
- 3. Connect the transmitter's RF output to the Test Set's RF IN/OUT port.
- 4. Turn off the voice modulation to the transmitter.
- 5. Turn off data modulation to the transmitter.
- 6. Enable SAT transmission.
- 7. Press **Shift**, **RF Anl** (AF Anl) to access the AF ANALYZER screen.
- 8. Set the **Filter 2** field to **6 kHz BPF**. This helps remove unwanted noise.

### **Figure 2-4**

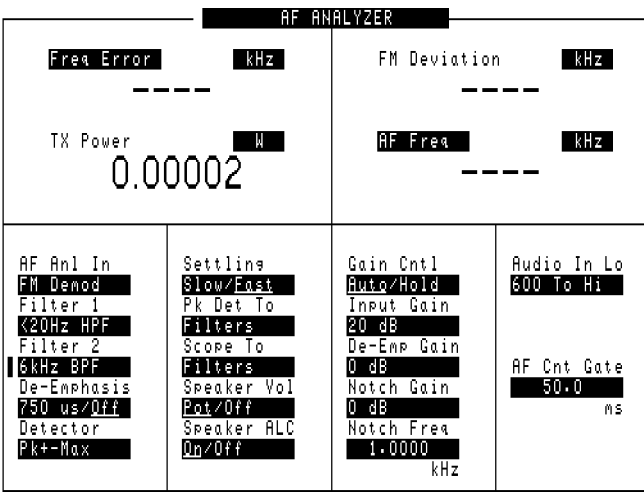

9. Press the **RF Anl** key to access the RF ANALYZER screen.

10.Enter the transmitter's channel number in the **RF Channel** field.

11.Turn on the transmitter. The **FM Deviation** and **AF Freq** for the SAT are displayed (as well as Frequency Error and TX Power).

### **Figure 2-5 SAT Frequency and Deviation Test Results**

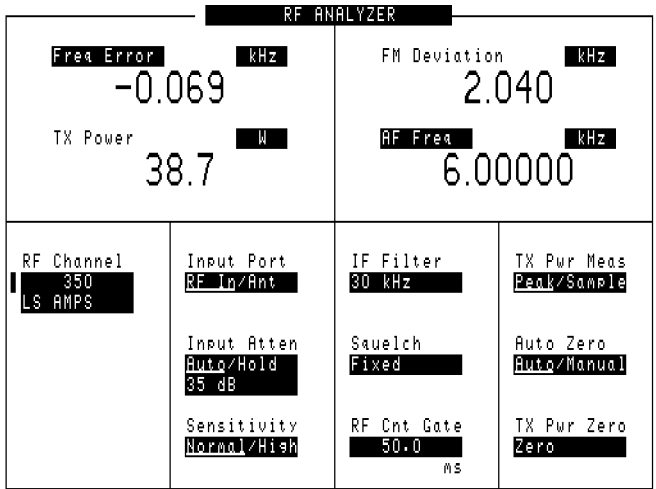

# <span id="page-35-4"></span><span id="page-35-3"></span><span id="page-35-0"></span>**Transmitter Data Deviation**

This test measures the transmitter's digital data deviation in the absence of any other modulating signal.

### <span id="page-35-1"></span>**Prerequisites**

The following conditions must be met before testing:

- The Test Set is turned on *and Preset was pressed to establish a known instrument state.*
- You have configured the Test Set for channel tuning (see "Using") [Channel Numbers to Set Analyzer and Generator Frequencies" on](#page-65-0)  [page 69](#page-65-0)).
- You have specified any gains or losses in your test system (see ["Compensating for Signal Losses and Gains in the Test Setup" on](#page-30-1)  [page 33](#page-30-1)).

### <span id="page-35-2"></span>**Test Procedure**

- 1. *Turn off the base station's RF transmitter*. A transmitter can be damaged if it is not transmitting into a specified load, such as an antenna, power amplifier, duplexer, or power meter with a  $50\Omega$  input impedance.
- 2. Verify that the transmitter's rated RF power (or the level out of the power amplifier if applicable) does not exceed the level indicated next to the Test Set's RF IN/OUT connector.
- 3. Connect the transmitter's RF output to the Test Set's RF IN/OUT connector.
- 4. Turn off voice modulation to the transmitter.
- 5. Turn off the SAT to the transmitter.
- 6. Turn on the data modulation to the transmitter.
- 7. Press **Shift**, **RF Anl** (AF Anl) to access the AF ANALYZER screen.
- 8. Set **Filter 1** to **<20Hz HPF**.
- 9. Set **Filter 2** to **>99kHz LP**.

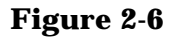

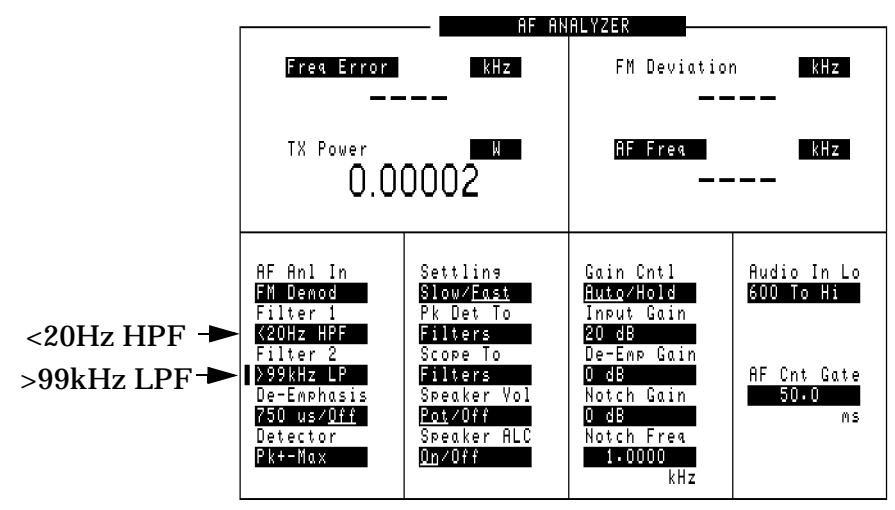

10.Press the **RF Anl** key to access the RF ANALYZER screen.

- 11.Enter the transmitter's channel number in the **RF Channel** field.
- 12. Turn on the transmitter. The **FM Deviation** from the data is displayed.

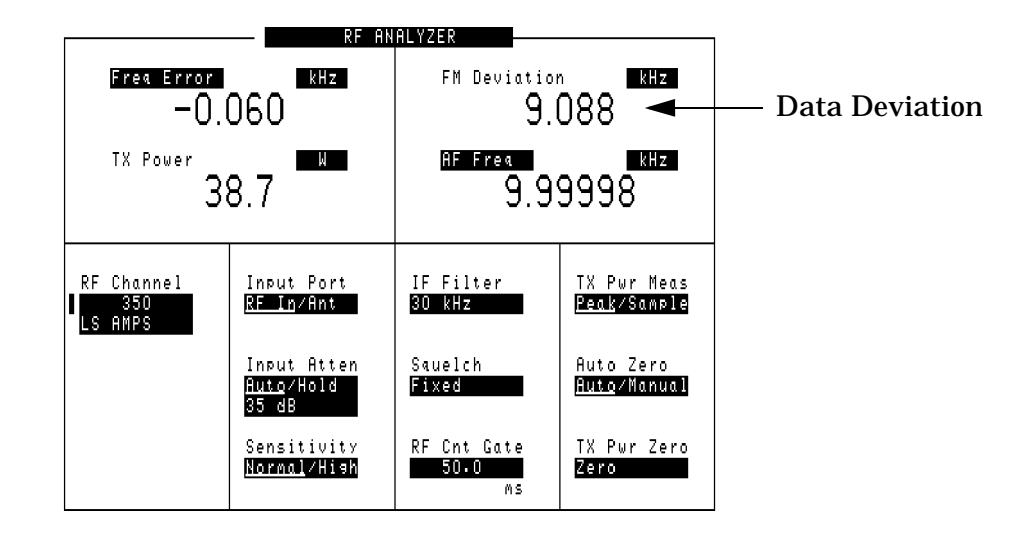

#### **Figure 2-7 Data Deviation Test Results**

# <span id="page-37-4"></span><span id="page-37-3"></span><span id="page-37-0"></span>**Transmitter Maximum Voice Deviation**

This test measures the transmitter's maximum FM Deviation by a voice signal in the absence of any other modulation signal.

# <span id="page-37-1"></span>**Prerequisites**

The following conditions must be met before testing:

- The Test Set is turned on *and Preset was pressed to establish a known instrument state.*
- You have configured the Test Set for channel tuning (see "Using") [Channel Numbers to Set Analyzer and Generator Frequencies" on](#page-65-0)  [page 69](#page-65-0)).
- You have specified any gains or losses in your test system (see ["Compensating for Signal Losses and Gains in the Test Setup" on](#page-30-1)  [page 33](#page-30-1)).

### <span id="page-37-2"></span>**Test Procedure**

- 1. *Turn off the base station's RF transmitter*. A transmitter can be damaged if it is not transmitting into a specified load, such as an antenna, power amplifier, duplexer, or power meter with a  $50\Omega$  input impedance.
- 2. Verify that the transmitter's rated RF power (or the level out of the power amplifier if applicable) does not exceed the level indicated next to the Test Set's RF IN/OUT connector.
- 3. Connect the transmitter's RF output to the Test Set's RF IN/OUT port.
- 4. Connect the transmitter's audio modulation (voice) input to the Test Set's AUDIO OUT port.
- 5. Enable the transmitter's audio (speech) modulation.
- 6. Turn off any modulation signals to the base station other than audio.
- 7. Press the **RF Anl** key to access the RF ANALYZER screen.
- 8. Enter the transmitter's channel number in the **RF Channel** field.
- 9. Press the **RF Gen** key to access the RF GENERATOR screen.
- 10. Set the **AFGen1 To** field to **Audio Out**, and a level of 50 mV.

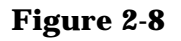

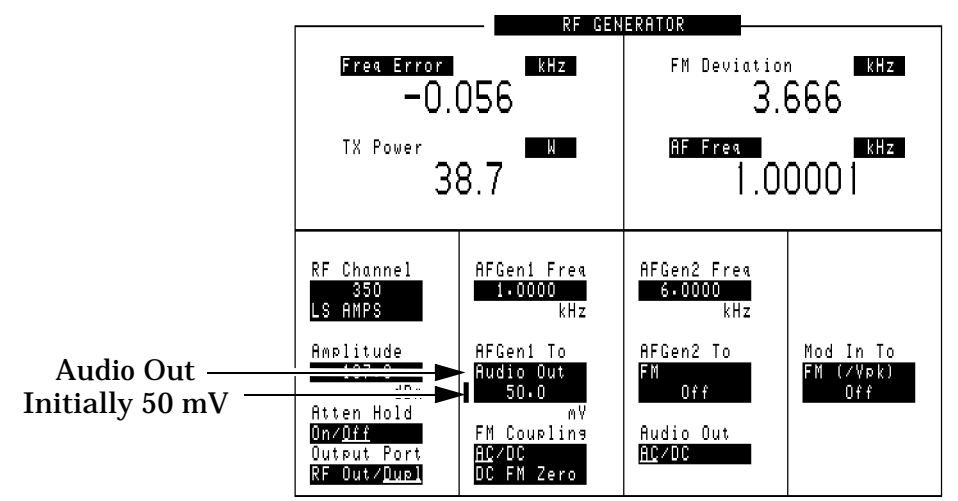

- 11. With the cursor still positioned in front of the level setting (50 mV), press the **Incr Set** key and enter 20 dB using the keypad.
- 12. Turn on the transmitter.
- 13. With the cursor still positioned in front of the level setting (50 mV) press the up-arrow key once to increment the level by 20 dB.
- 14.Read the FM deviation.
- 15.Vary the **AFGen1 Freq** from 300 Hz to 3 kHz and observe the FM deviation at each frequency. Deviation must not exceed the rated system specification of  $\pm 12$  kHz at any time.

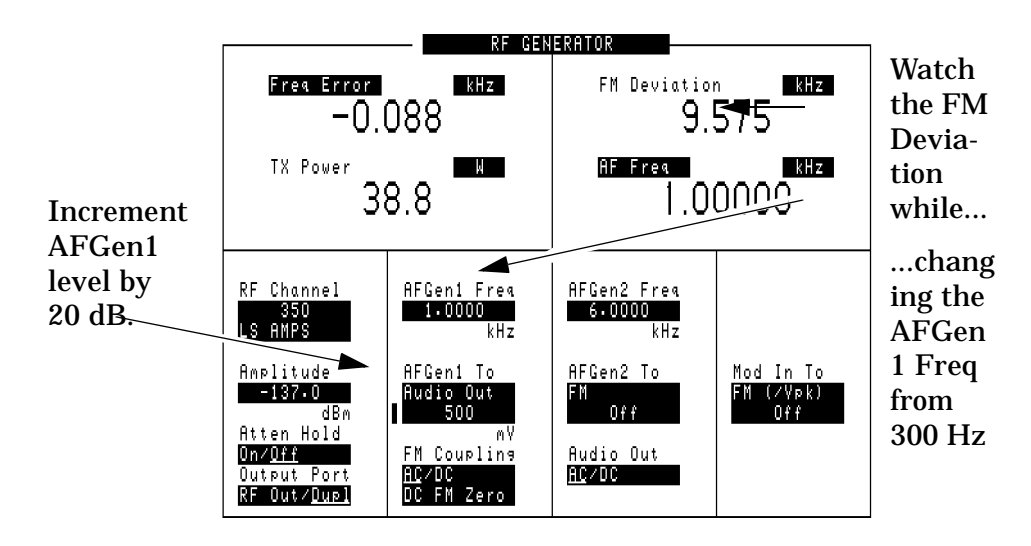

### **Figure 2-9**

16.Disconnect the cable to the transmitter's audio modulation input (connected in step 4) to reduce the chance of errors in your next transmitter test.

# <span id="page-39-4"></span><span id="page-39-3"></span><span id="page-39-0"></span>**Receiver Sensitivity (SINAD)**

This test measures the receiver's ability to demodulate voice signals from very low RF carrier levels.

# <span id="page-39-1"></span>**Prerequisites**

The following conditions must be met before testing:

- The Test Set is turned on *and Preset was pressed to establish a known instrument state.*
- You have configured the Test Set for channel tuning (see "Using") [Channel Numbers to Set Analyzer and Generator Frequencies" on](#page-65-0)  [page 69](#page-65-0)).
- You have specified any gains or losses in your test system (see ["Compensating for Signal Losses and Gains in the Test Setup" on](#page-30-1)  [page 33](#page-30-1)).

## <span id="page-39-2"></span>**Test Procedure**

- 1. Turn off the base station's transmitter.
- 2. Turn the base station's radio squelch, data, and SAT off.
- 3. Connect the base station receiver's inputs to the Test Set's DUPLEX OUT port.
- 4. Connect the receiver's audio output to the Test Set's AUDIO IN port(s). Unless the receiver's audio out amplifier is not referenced to chassis ground, you should only connect to the AUDIO IN - HI port. For floating output amplifiers, see the *Agilent Technologies 8935 Series E6380A Reference Manual* for information on using the AUDIO IN - LO connection.
- 5. Press **CDMA Gen** to access the CDMA GENERATOR screen.
- 6. Set the **CW RF Path** field to **Bypass**. This turns off the IQ modulation used for CDMA tests.

### **Figure 2-10**

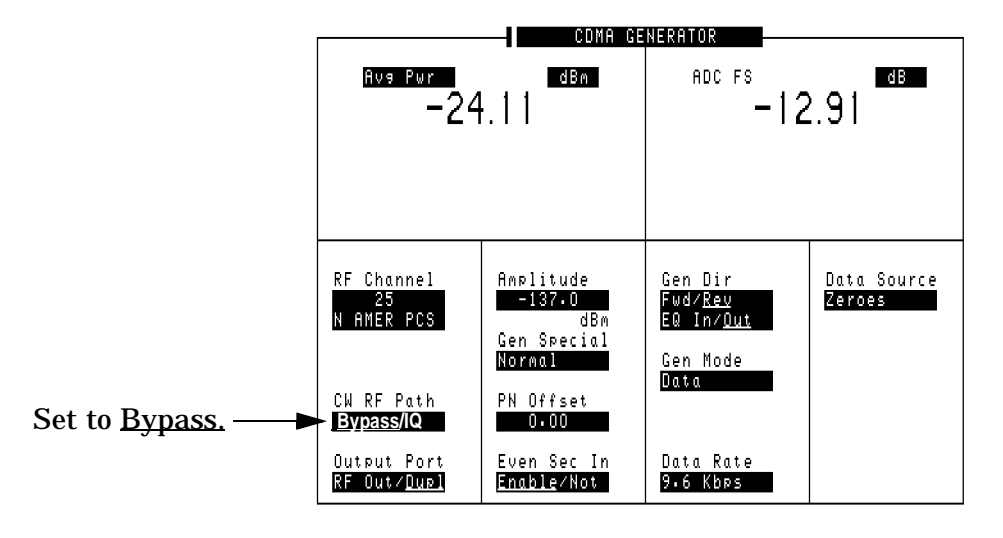

- 7. Press **SHIFT**, **RF Anl** (AF Anl) to access the AF ANALYZER screen.
- 8. Set the **AF Anl In** field to **Audio In**.
- 9. Set the **Filter 1** field to **C Message**.

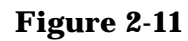

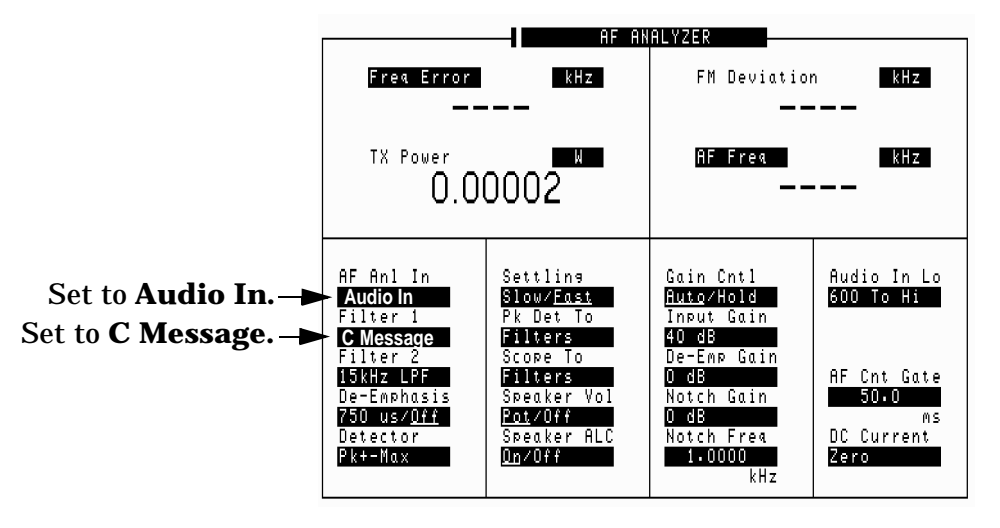

- 10. Press the **RF Gen** key to access the RF GENERATOR screen.
- 11. Change the lower audio measurement to SINAD. This is done by selecting the existing measurement and choosing SINAD from a list of choices.
- 12. Set the **AFGen1 To** field to FM and turn it on (**2.9 kHz**) using the **On/Off** key.
- 13. Enter the transmitter's channel number in the **RF Channel** field.

Testing AMPS Base Stations **Receiver Sensitivity (SINAD)**

14. Set an initial RF generator level in the **Amplitude** field. This value depends on the sensitivity of the receiver; but −90 dBm should be a good starting point. At this point you should be able to turn the Test Set's Volume knob clockwise and hear a 1 kHz tone from the Test Set's speaker.

#### **Figure 2-12**

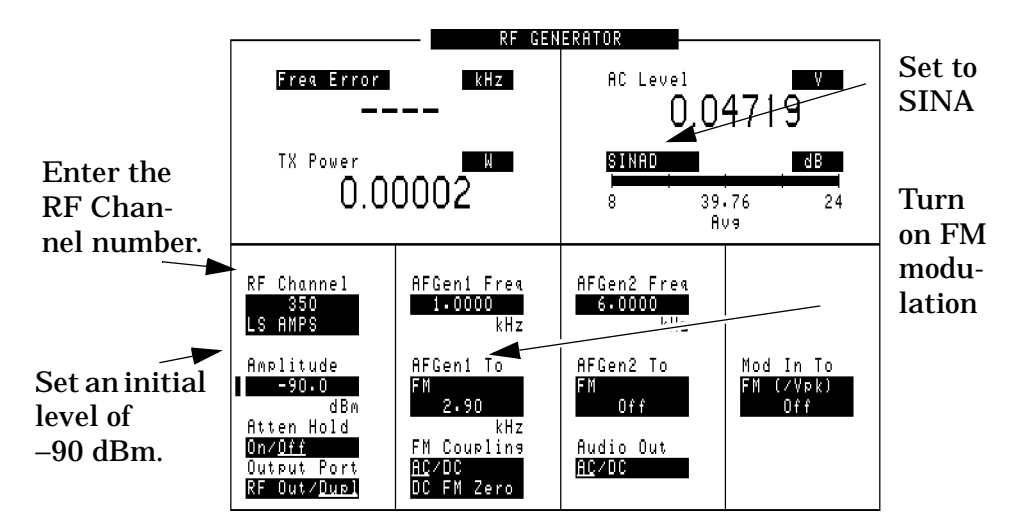

- 15. Set the **Amplitude** field to increment in 1 dB units. To do this, position the cursor in front of the **Amplitude** field, press the **Incr Set** key, and enter 1 dB using the keypad.
- 16. With the cursor front of the field, turn the knob to decrease the **Amplitude** setting until the desired SINAD measurement is displayed (commonly 12 dB). You should hear the 1 kHz tone get noisy as you approach the 12 dB SINAD reading.

#### **Figure 2-13 SINAD Test Results**

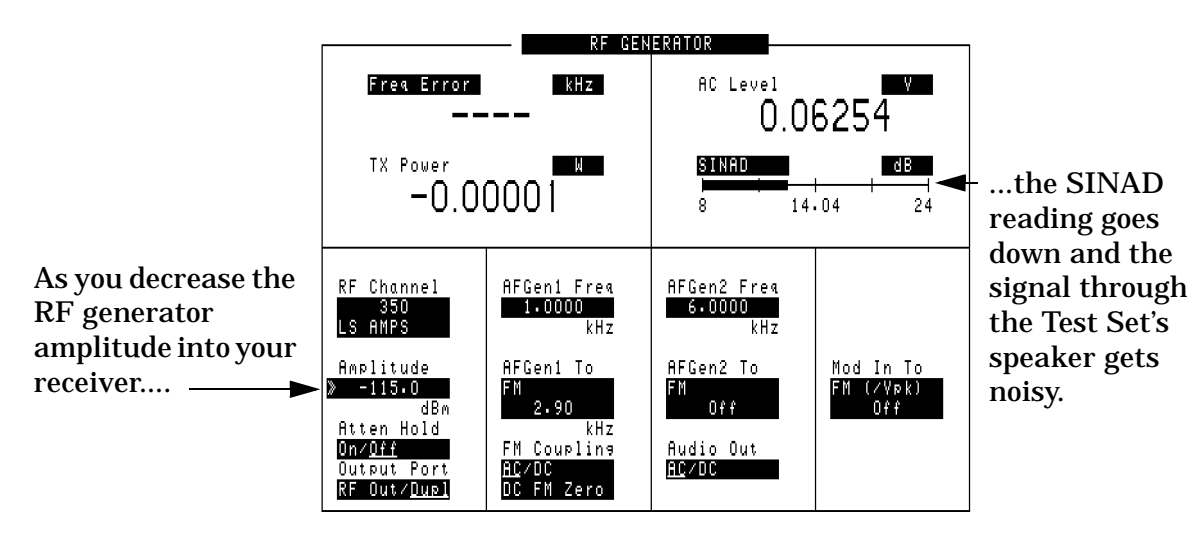

# <span id="page-42-4"></span><span id="page-42-3"></span><span id="page-42-0"></span>**Receiver Squelch Threshold**

This test determines the RF Signal level where the receiver squelches (switches off) the audio output.

# <span id="page-42-1"></span>**Prerequisites**

The following conditions must be met before testing:

- *The Test Set is turned on and PRESET was pressed to establish a known instrument state.*
- You have pressed the **Preset** key to establish a known instrument state.
- You have configured the Test Set for channel tuning (see "Using" [Channel Numbers to Set Analyzer and Generator Frequencies" on](#page-65-0)  [page 69](#page-65-0)).
- You have specified any gains or losses in your test system (see ["Compensating for Signal Losses and Gains in the Test Setup" on](#page-30-1)  [page 33](#page-30-1)).

# <span id="page-42-2"></span>**Test Procedure**

- 1. Turn off the base station's transmitter.
- 2. Turn the base station's data and SAT off.
- 3. Connect the base station receiver's inputs to the Test Set's DUPLEX OUT port.
- 4. Connect the receiver's audio output to the Test Set's AUDIO IN port(s). Unless the receiver's audio out amplifier is not referenced to chassis ground, you should only connect to the AUDIO IN - HI port. For floating output amplifiers, see the *Agilent Technologies 8935 Series E6380A Reference Manua*l for information on using the AUDIO IN - LO connection.
- 5. Press **CDMA Gen** to access the CDMA GENERATOR screen.
- 6. Set the **CW RF Path** field to **Bypass**. This turns off the IQ modulation used for CDMA tests.

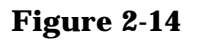

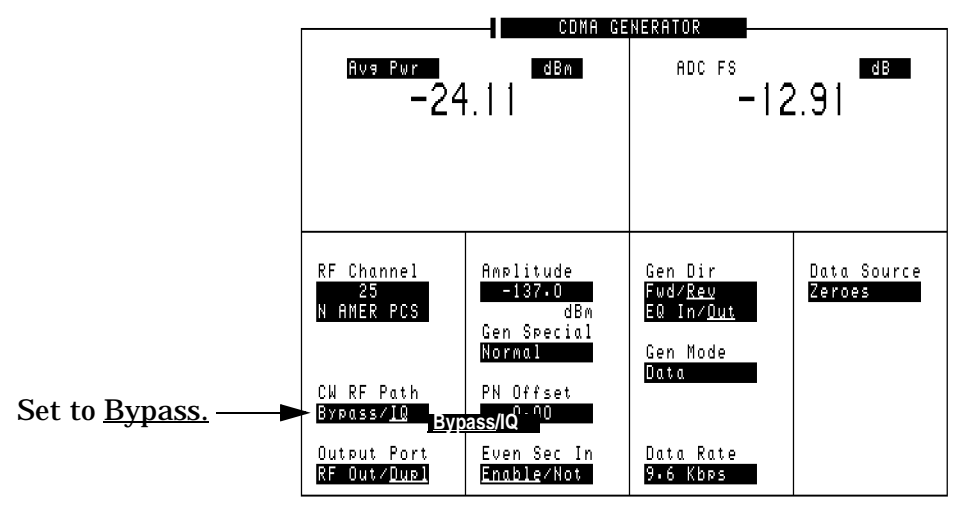

- 7. Press **SHIFT**, **RF Anl** (AF Anl) to access the AF ANALYZER screen.
- 8. Set the **AF Anl In** field to **Audio In**.
- 9. Press the **RF Gen** key to access the RF GENERATOR screen.
- 10.Set the **AFGen1 To** field to FM and set it to 8 kHz deviation.
- 11.Enter the transmitter's channel number in the **RF Channel** field.
- 12.Set the **Atten Hold** field to **On**. The prevents the Test Set from changing its internal attenuators during the test to prevent erroneous squelch interruption.
- 13.Set an initial RF generator level in the **Amplitude** field. This value depends on the sensitivity of the receiver; but −90 dBm should be a good starting point. At this point you should be able to turn the Test Set's Volume knob clockwise and hear a 1 kHz tone from the Test Set's speaker.

### **Figure 2-15**

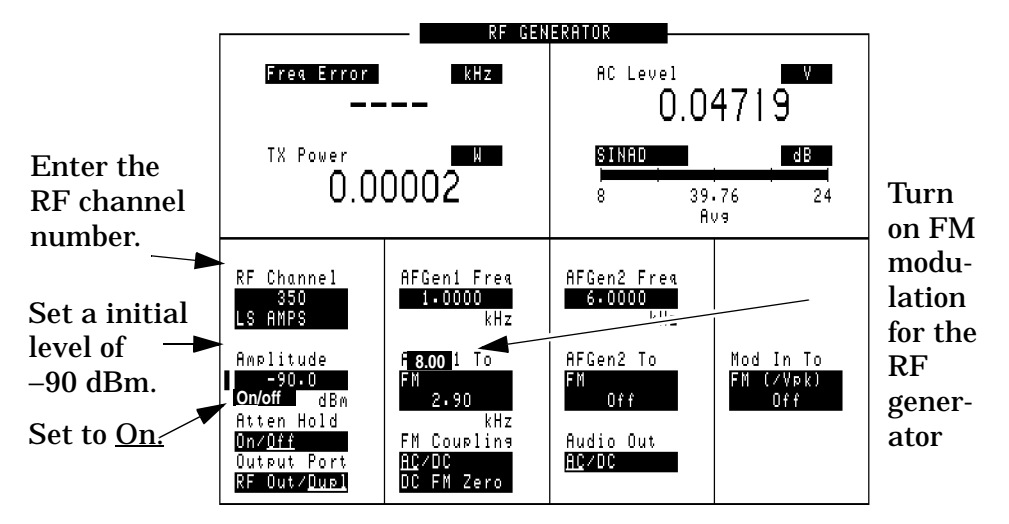

- 14.Set the **Amplitude** field to increment in 1 dB units. To do this, position the cursor in front of the **Amplitude** field, press the **Incr Set** key, and enter 1 dB using the keypad.
- 15.With the cursor in front of the **Amplitude** field, turn the knob counterclockwise to decrease the **Amplitude** setting until the received audio is no longer heard on the Test Set's speaker (or until the **AC Level** reading drops suddenly). The RF amplitude at which the audio signal is no longer output is the squelch threshold.

# **3 Utility Procedures**

<span id="page-45-1"></span><span id="page-45-0"></span>This chapter contains procedures and instructions that will help you make the most efficient use of your Test Set.

**Utility Procedures Utility Procedures**

# <span id="page-46-2"></span><span id="page-46-0"></span>**Beeper**

The beeper notifies you when a message is displayed. Since a message may be removed from the screen before you notice it, it is better to leave the beeper on to alert you to errors during operation.

The beeper's volume setting is retained when the instrument is turned off.

# <span id="page-46-1"></span>**Beeper Control**

- 1. Press the **Inst Config** key to go to the INSTRUMENT CONFIGURE screen.
- 2. Select **Beeper**.
- 3. Choose from **Off**, **Quiet**, or **Loud**.

# <span id="page-47-2"></span><span id="page-47-0"></span>**Measuring Insertion Losses**

To make accurate power and receiver measurements, the signal loss through the cables or other devices used in your test setup must be known and entered into the Test Set's INSTRUMENT CONFIGURE screen to compensate for these losses.

Signal losses are measured using a built-in automated routine that runs on the Test Set's IBASIC controller. Losses can be calibrated at a discrete (single) frequency or over a frequency range. This is one routine included in a set of utility procedures called the RF TOOLS.

During the test, a calibrated signal goes through two 6-dB attentuators/pads (such as Mini-Circuits model NAT-6-60) and a short type-N male-to-male cable to establish a known reference point. The Test Set then prompts you to connect the device under test to measure the additional loss through that device. (The pads and cable are not part of the standard equipment shipped with the Test Set.)

[Figure 3-1 on page 51](#page-47-1) shows how to load and run the RFTOOLS routines and select the desired insertion loss test.

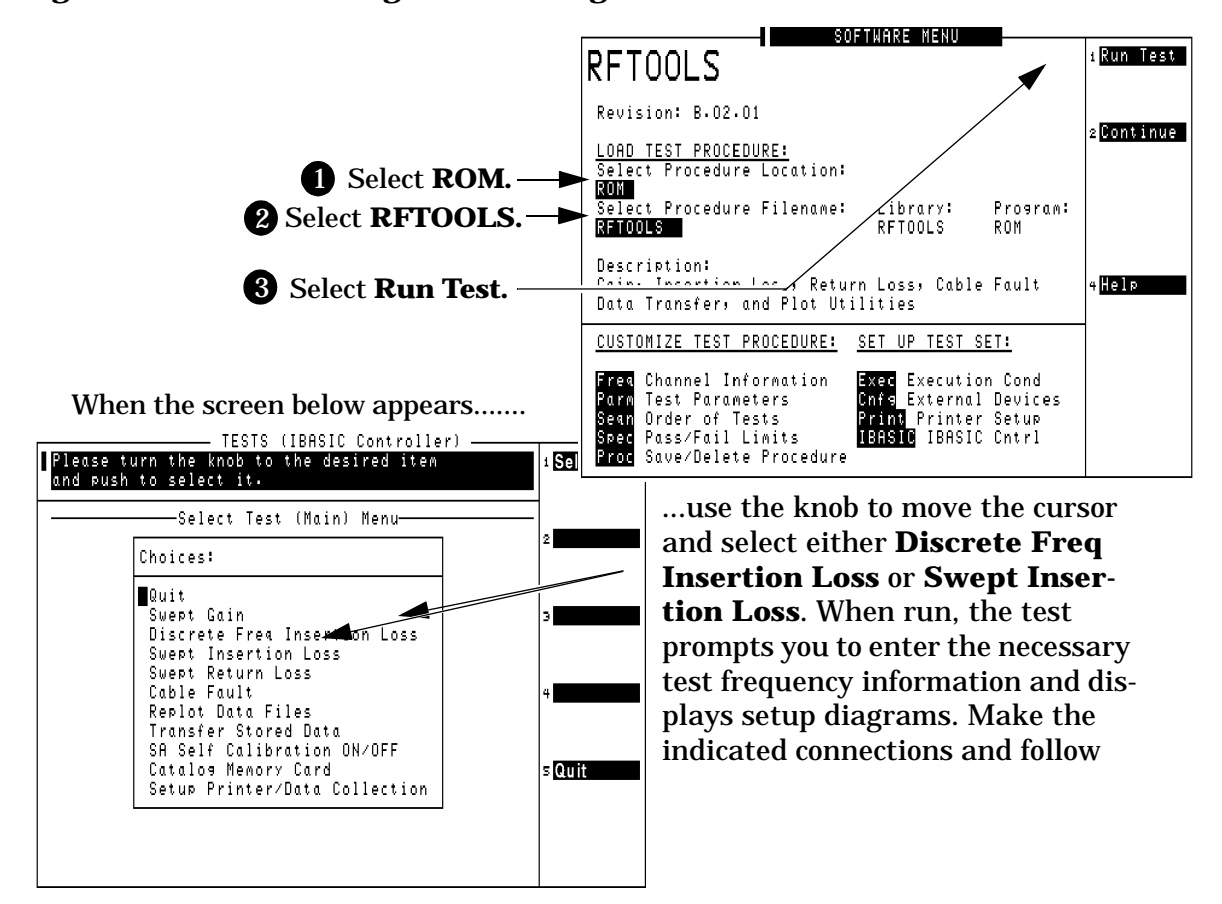

#### <span id="page-47-1"></span>**Figure 3-1 Loading and Running the Insertion Loss Test**

# <span id="page-48-3"></span><span id="page-48-2"></span><span id="page-48-0"></span>**Memory Cards**

The slot on the front of the Test Set is used for memory cards. The slot is used for the following:

- Storage of save/recall registers
- Loading of software (either Agilent Technologies or self-written)
- Collecting data (only when using software)
- <span id="page-48-5"></span>• Upgrading firmware or software

### <span id="page-48-1"></span>**Memory Cards and Initialization**

There are several types of memory cards available, and the following cards are used with the Test Set:

- <span id="page-48-7"></span><span id="page-48-4"></span>• SRAM: used for save/recall and data storage
- Flash ROM: used when upgrading firmware
- <span id="page-48-6"></span>• OTP (One-Time Programmable): used for Agilent Technologies software

Flash ROM cannot be used for collecting data and Save/Recall.

Data cannot be loaded on Flash RAM and OTP cards with the Test Set's memory card slot.

SRAM can be initialized with the Test Set.

#### **Initializing SRAM Cards for Save/Recall and Data Collection**

- 1. Insert the SRAM card into the slot. If the card is uninitialized, a message will appear at the top of the display.
- 2. Press **Shift** and **IO Confg** to display the I/O CONFIGURE screen.
- 3. Using the knob, locate the **FORMAT CARD** field.
- 4. Select the **FORMAT CARD** field. A prompt will appear at the top of the display. Pressing **Yes** will erase and initialize the card.

# <span id="page-49-3"></span><span id="page-49-0"></span>**Oscilloscope**

<span id="page-49-4"></span>The built-in 50 kHz oscilloscope provides

- multiple triggering formats (internal and external)
- single-shot and pre-trigger viewing for single events
- full marker capability with automatic level and time readout

Time/division, volts/division and vertical offset are displayed and can be changed using the front-panel knob.

<span id="page-49-5"></span>Input to the Oscilloscope (SCOPE) is provided from various sources including direct inputs to the Audio Input and Modulation Input connectors. Oscilloscope functions are accessed from the AF Anl and SCOPE screens.

### **Figure 3-2 Inputs and Filters for the Oscilloscope**

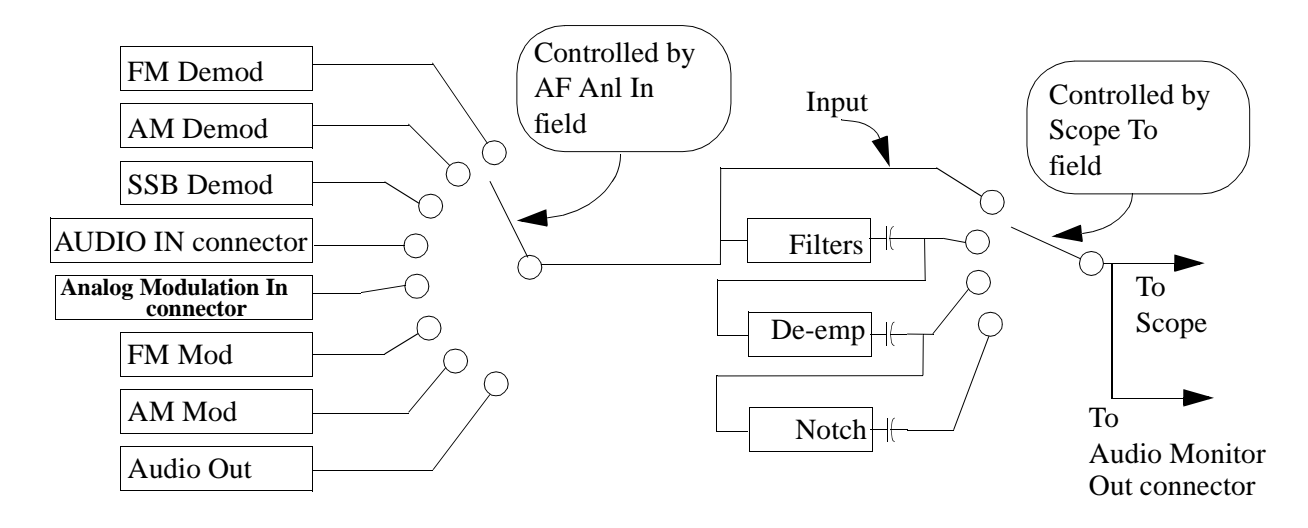

### <span id="page-49-6"></span><span id="page-49-1"></span>**Selecting the Oscilloscope's Input**

- <span id="page-49-2"></span>1. Press **Shift**, then **RF Anl** (AF Anl) to select the AF ANALYZER screen.
- 2. Select the **AF Anl Input** field. A list of choices appears.

#### Utility Procedures **Oscilloscope**

- 3. Select the desired input to the scope:
	- **FM Demod** for FM demodulated audio from input signals connected to the RF IN/OUT or ANT IN connectors.
	- **AM Demod** for AM demodulated audio from input signals connected to the RF IN/OUT or ANT IN connectors.
	- **SSB Demod** for SSB demodulated audio from input signals connected to the RF IN/OUT or ANT IN connectors.
	- **Audio In** for a signal connected to the AUDIO IN connector.
	- **Ext Mod** for a signal connected to the rear panel MODULATION INPUT connector.
	- **FM Mod** for the FM modulated audio from the RF generator section.
	- **AM Mod** for the AM modulated audio from the RF generator section.
	- **Audio Out** for the signal present at the AUDIO OUT connector.
- 4. The input to the oscilloscope is displayed on the SCOPE screen.

## <span id="page-50-1"></span><span id="page-50-0"></span>**Selecting the Oscilloscope's Filters**

- 1. Press **Shift**, then **RF Anl** (AF Anl) to select the AF ANALYZER screen.
- 2. Select the **Scope To** field. A list of choices should appear.
- 3. Select the desired filtering for the signal:
	- **Input** if you want no filtering (dc coupled)
	- Filters to route the audio to the oscilloscope after passing through filters 1 and 2. (ac coupled)
	- De-emp to route the audio to the oscilloscope after passing through filters 1 and 2, and the de-emphasis circuitry.(ac coupled)
	- Notch to route the audio to the oscilloscope after passing through Filters 1 and 2, the de-emphasis circuitry, and notch filter circuitry. (ac coupled)

# <span id="page-51-3"></span><span id="page-51-0"></span>**Triggering the Oscilloscope**

You can control following triggering features of the oscilloscope:

- Trigger: external or internal
- Automated or normal triggering
- Continuous or single shot triggering
- Trigger level
- Trigger delay

The oscilloscope is triggered using the **Trigger** menu. Select this menu with the following procedure:

- 1. Press **Shift**, then **Spec Anl** (Scope) to go to the SCOPE screen.
- 2. Select the **Controls** field, then choose **Trigger** from the list of choices.

# <span id="page-51-2"></span><span id="page-51-1"></span>**Using the Marker**

The marker is used to help you make measurements with the oscilloscope. By repositioning the marker, you can measure the level and time.

The Marker is controlled using the **Marker** menu. Select this menu with the following procedure:

- 1. Press **Shift**, then **Spec Anl** (Scope) to go to the SCOPE screen.
- 2. Select the **Controls** field, the choose **Marker** from the list of choices.

# <span id="page-52-2"></span><span id="page-52-0"></span>**Online Help**

The Test Set contains help screens which briefly identify the most commonly used features of the Test Set.

Access the help screens by pressing the **Help** key. Use the knob to select the Help Topic of interest.

Pressing the **Prev** key allows you to switch between the HELP screen and the previous screen you had accessed. This is particularly useful when you are following a procedure described in the HELP screen.

# <span id="page-52-3"></span><span id="page-52-1"></span>**Help Screen Display**

|                                |  |  |  | This measureLTopic Choices:                                                                           |
|--------------------------------|--|--|--|----------------------------------------------------------------------------------------------------|
| received sigk                  |  |  |  | see Channel ∥ CDMA Measurements: Average Power                                                        |
|                                |  |  |  | CDMA Measurements: Channel Power                                                                      |
| 1. Connect yl<br>reference sil |  |  |  | CDMA<br>Measurements: Rho<br>CDMA<br>Measurements: Code Domain Testing                                |
|                                |  |  |  | CDMA Measurements: Transmit Spectrum                                                                  |
| 2. Press thel<br>Enter your th |  |  |  | Measurement Utilities: Insertion Loss (1 of 2)<br>Measurement Utilities: Insertion Loss (2 of 2)      |
| 3. Select th                   |  |  |  | Measurement Utilities: Power Measurements (1/2)<br>(2/2)<br>Measurement Utilities: Power Measurements |
|                                |  |  |  | Measurement Utilities: Return Loss (1 of 2)                                                           |
| 4. Select Aul<br>Power measuri |  |  |  | Measurement Utilities: Return Loss (2 of 2)<br>Measurement Utilities: Scope (1 of 2)                  |
|                                |  |  |  | Measurement Utilities: Scope (2 of 2)                                                                 |
| 5. Set the Pl<br>interval pro  |  |  |  | Measurement Utilities: Spectrum Analyzer (1/2)<br>Measurement Utilities: Spectrum Analyzer (2/2)      |
|                                |  |  |  | Measurement Utilities: Tracking Generator                                                             |

**Figure 3-3 Help Screen Display**

# <span id="page-53-6"></span><span id="page-53-0"></span>**Ports: GPIB, Serial and Parallel**

There are three types of data ports on the Test Set: GPIB, Serial, and Parallel. They each have specific purposes.

**NOTE** Throughout this manual the terms GPIB and HP-IB may be used interchangeably except in the case of specified command statements.

### <span id="page-53-5"></span><span id="page-53-1"></span>**GPIB Port**

This port is provided on the Test Set for IEEE 488.2 communications. It is used to control the Test Set with an external IBASIC controller, or to control other GPIB equipped devices.

This port can be used with an external programming device when writing programs, although it is also common to program the Test Set using a serial port.

The default address of the GPIB port is 14. This is commonly used in Agilent Technologies Instrument BASIC (IBASIC) programs. An example command providing output to the port is OUTPUT 714;"\*RST", which presets the Test Set.

<span id="page-53-4"></span>It has two modes, which correspond to modes useful when programming the Test Set. **Talk&Listn** is the normal mode. Use **Control** only when you need to control GPIB instruments external to the Test Set.

### <span id="page-53-3"></span>**Controlling the GPIB Port**

- 1. Press **Shift**, then the **Inst Config** (I/O Config) key to display the I/O CONFIGURE screen.
- 2. Set the address of the GPIB port with the **HP-IB Adrs** field.
- <span id="page-53-7"></span><span id="page-53-2"></span>3. Use the **Mode** field to set the mode to either **Talk&Listn** or **Control**.

### **Serial Ports**

Three serial ports are available on the Test Set. SERIAL 9 is used for printing, IBASIC control and data communications. SERIAL 10 is used only for data communications from IBASIC. SERIAL 11 is reserved for future use with special software that enables remote operation through a PC.

#### <span id="page-53-8"></span>**Configuring Serial Ports**

All serial ports are configured via the I/O CONFIGURE screen. Baud Rate, Parity, Data Length, Stop Length and Flow Control are all configured in this screen.

- 1. Press Shift, then I/O Config to go to the I/O CONFIGURE screen.
- 2. Select **Serial Port** to choose the port you want to configure.
- 3. Change the settings for the port as desired.

**NOTE** Do not set **Flow Cntl** to **Hardware** on the I/O CONFIGURE screen for the serial port until you have a device attached to the port that can respond to the flow control communications.

> Example: Assume you have a printer attached to Serial Port 9. Power is off to the printer. Before you start to run any IBASIC software (for example, the RFTOOLS program), you must make sure the printer is attached and power is on to the printer.

> Additionally, port 9 can be configured for IBASIC control from this screen. See ["Configuring Serial Port 9 for IBASIC Communications" on](#page-55-1)  [page 59](#page-55-1).

#### <span id="page-54-0"></span>**Using Serial Ports for Printing**

Serial Port 9 is the only serial port that can be used for printing. See ["Printing" on page 60](#page-56-3)

- 1. If you want to change the serial port configuration, see ["Configuring](#page-55-1)  [Serial Port 9 for IBASIC Communications" on page 59](#page-55-1) It is not necessary to change the **Serial\_9 In** field.
- 2. Press Shift, then Printer Config to display the CONFIGURE PRINTING screen.
- 3. Select **Printer Port**. Choose **Serial 9** to direct the output to Serial Port 9.
- 4. Press Print to print the screen.

### <span id="page-55-2"></span><span id="page-55-1"></span>**Configuring Serial Port 9 for IBASIC Communications**

The internal connection to Serial Port 9 is controlled in the I/O CONFIGURE screen. The port has two purposes with IBASIC:

- **Inst**: Serial Port 9 is connected to a terminal (e.g. a PC running Microsoft<sup>®</sup> Windows<sup>®</sup> HyperTerminal<sup>®</sup> program). IBASIC commands are input from the terminal and are used to control the Test Set.
- **IBASIC**: Serial Port 9 is connected to a device that can communicate with an IBASIC program already running inside the Test Set. Typically used for input/output to a PC or other device.
- 1. Press Shift, then I/O Config to go to the I/O CONFIGURE screen.
- 2. Select **Serial\_9 In** to toggle between **Inst** and **IBASIC**.

# <span id="page-55-3"></span><span id="page-55-0"></span>**Parallel Ports**

There are two parallel ports on the Test Set.

Parallel Port 15 is the only parallel port that can be used for printing. It can be selected in the PRINTER CONFIGURATION screen.

Both parallel ports (Port 15 and Port 16) may be used for controlling a base station. The port can be put in an input or an output mode. The data is then written or read under IBASIC control. When in either of these modes, the printing function on Parallel Port 15 is disabled.

# <span id="page-56-7"></span><span id="page-56-3"></span><span id="page-56-0"></span>**Printing**

<span id="page-56-14"></span>You can print from the Test Set via Parallel Port 15, Serial Port 9, or the GPIB port.

<span id="page-56-8"></span>Note that data collection is not the same as printing. Data collection can only be done from a software program.

# <span id="page-56-9"></span><span id="page-56-1"></span>**Configuring the Test Set for Printing**

- 1. Press **Shift**, then **Print** (Printer Config) to display the PRINTER CONFIGURE screen.
- 2. Select the **Model** field and choose the printer that most closely matches your printer.
- <span id="page-56-15"></span>3. Select the **Printer Port** field and choose the port you will connect the printer to. If necessary, use the I/O CONFIGURE screen to set up addresses and communication modes.
	- a. SERIAL PORT 9: This is the uppermost serial port. Configuration defaults are 9600, none, 8, 1, Xon/Xoff.
	- b. GPIB: The GPIB address (**HP-IB Adrs**) is set to printer address 701. Enter this number as 01. Set **Mode** to CONTROL. (The default address 14 is reserved for an external controller.)
	- c. PARALLEL PORT: There are two ports available. Port 15 (the printer port) is the uppermost port.
- <span id="page-56-13"></span><span id="page-56-12"></span><span id="page-56-6"></span><span id="page-56-5"></span><span id="page-56-4"></span>4. Connect the proper cable to the connector you selected.
	- SERIAL PORT: standard NULL MODEM cable.
	- GPIB: GPIB cable (such as Agilent Technologies 10833B)
	- PARALLEL PORT: parallel cable
- <span id="page-56-11"></span><span id="page-56-10"></span><span id="page-56-2"></span>5. Change the **FF** (form feed) and **Lines/Page** as needed.

### **Printing a Screen**

- 1. Configure the Test Set for Printing.
- 2. Go to the screen you want to print.
- 3. Press the **Hold** key if you want to temporarily stop the measurement. (Optional).
- 4. Press the **Print** key. Data will be sent to the printer.
- 5. To cancel the print, go to the PRINTER CONFIGURE screen and select **Abort Print**.

# <span id="page-57-2"></span><span id="page-57-1"></span><span id="page-57-0"></span>**Measuring Swept Return Loss**

This procedure measures the return loss (VSWR) of an antenna using an IBASIC program that is in the Test Set's memory. An external directional bridge must be provided (such as an Eagle RLB 150X5 Option N5A or equivalent).

Press the **Menu** key to access the SOFTWARE MENU screen, and follow the instructions illustrated on the following pages.

**Figure 3-4 Loading and Running the Return Loss Program**

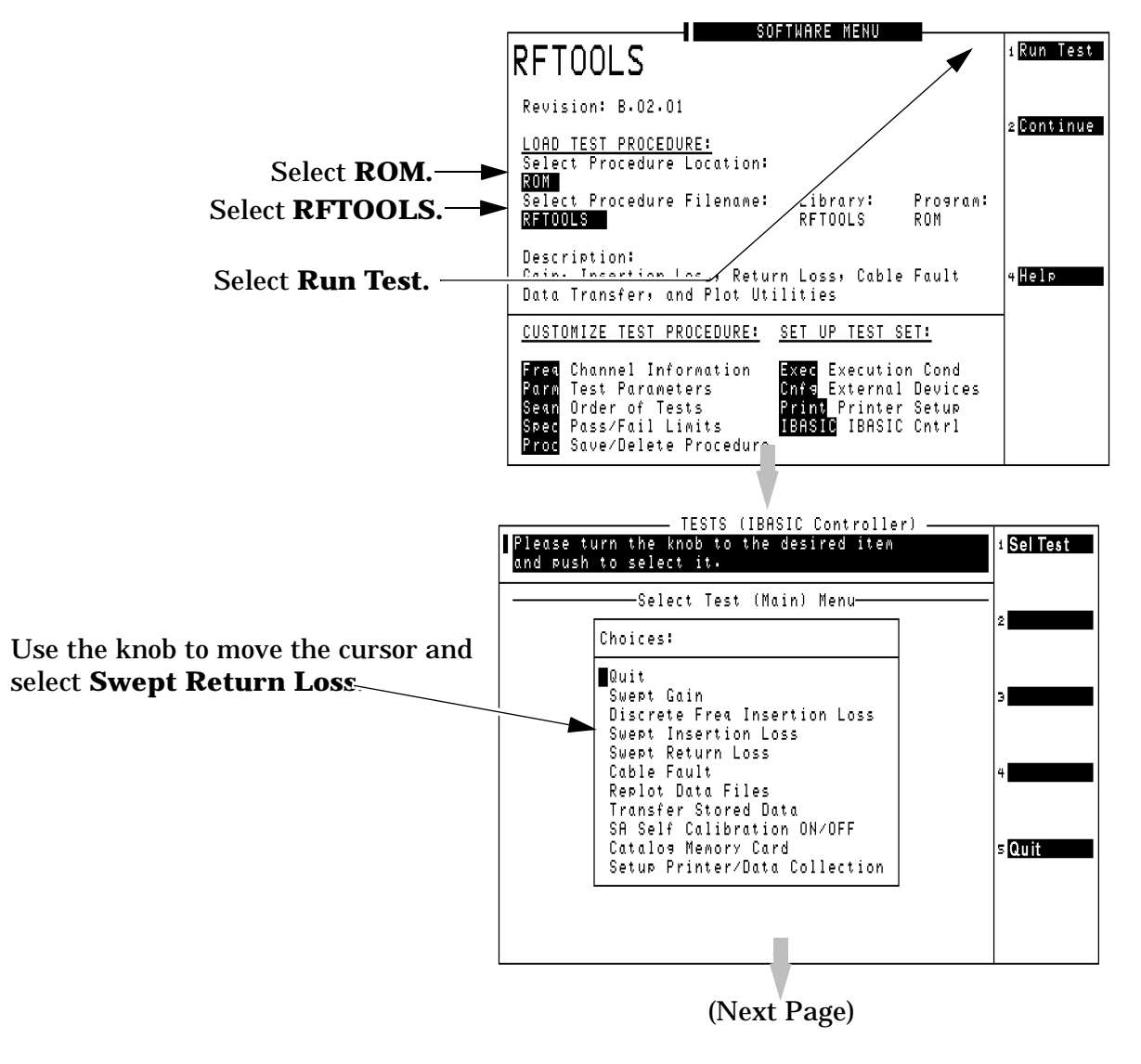

### **Figure 3-5 Entering Swept Return Loss Measurement Information**

Enter the **Start** and **Stop Frequency** values for the measurement.

The **Max expected loss** value is used to determine the graphics scaling when the measurement is displayed.

The **DUPLEX OUT level** is adjustable to reduce the RF level used when measuring the loss of sensitive devices, and to minimize the amount of transmitted power during the test (if necessary).

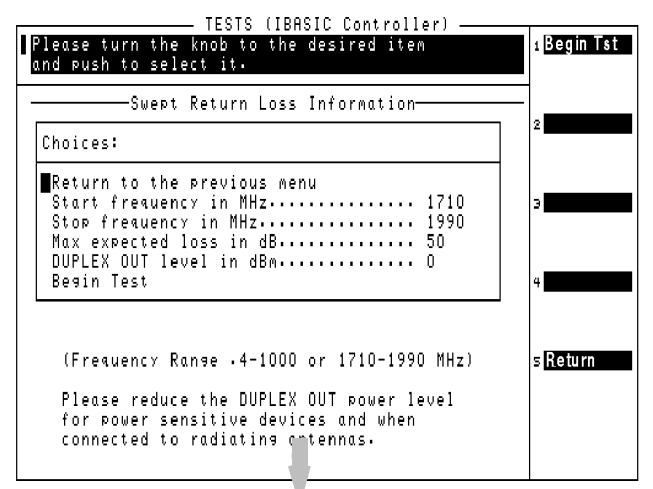

### **Figure 3-6 Swept Return Loss Measurement Connections**

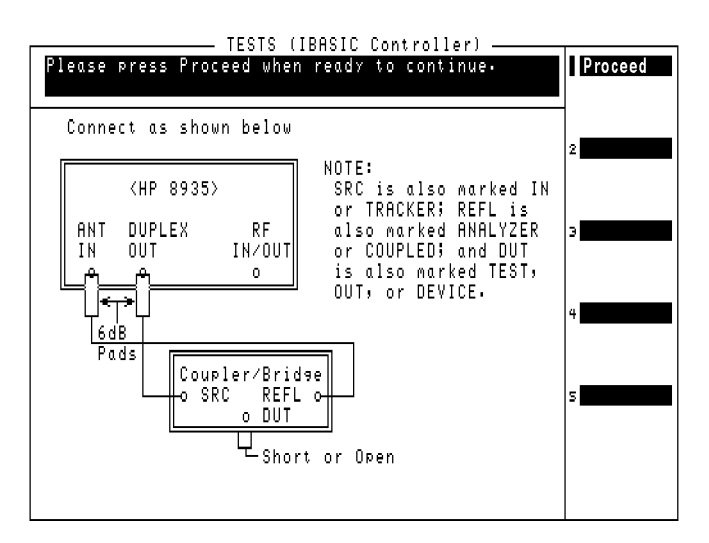

### **Figure 3-7**

Two 6 dB attenuators (pads), two short cables, and the return loss bridge are used to establish a calibration reference **without the device under test connected**. Press **Proceed** (**k1**) to continue.

As indicated by the NOTE on the drawing, your return loss bridge may be marked differently than shown.

When measuring the swept return loss of a transmission line that is not terminated at an antenna, terminate the line into a 50Ω load.

After connecting your device under test, press **Proceed** (**k1**) to make the measurement.

TESTS (IBASIC Controller) lease press Proceed when ready to continue. Proceed Connect as shown below NOTE: <HP 8935> SRC is also marked IN or TRACKER; REFL is DUPLEX also marked ANALYZER **ANT** RF ΙN OUT IN/OUT or COUPLED; and DUT  $\bullet$ is also marked TEST, OUT, or DEVICE. |6dB Pads Coupler/Bridge REFL o<br>o DUT o SRC  $\underline{\overline{L}}$ Short or Open

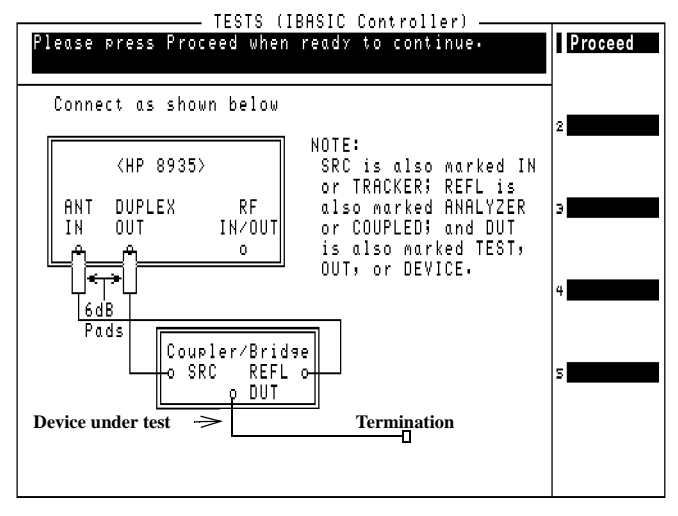

The plot in [Figure 3-8 on page 64](#page-60-0) is for a cellular band antenna, swept from 800 MHz to 999 MHz. The plot (and the text above it) indicates that the maximum return loss is at 885.4 MHz. This is the point where the antenna is radiating the maximum amount of signal being fed into it from the return loss bridge, and therefore the Test Set is receiving the least amount of reflected (returned) energy back.

Utility Procedures **Measuring Swept Return Loss**

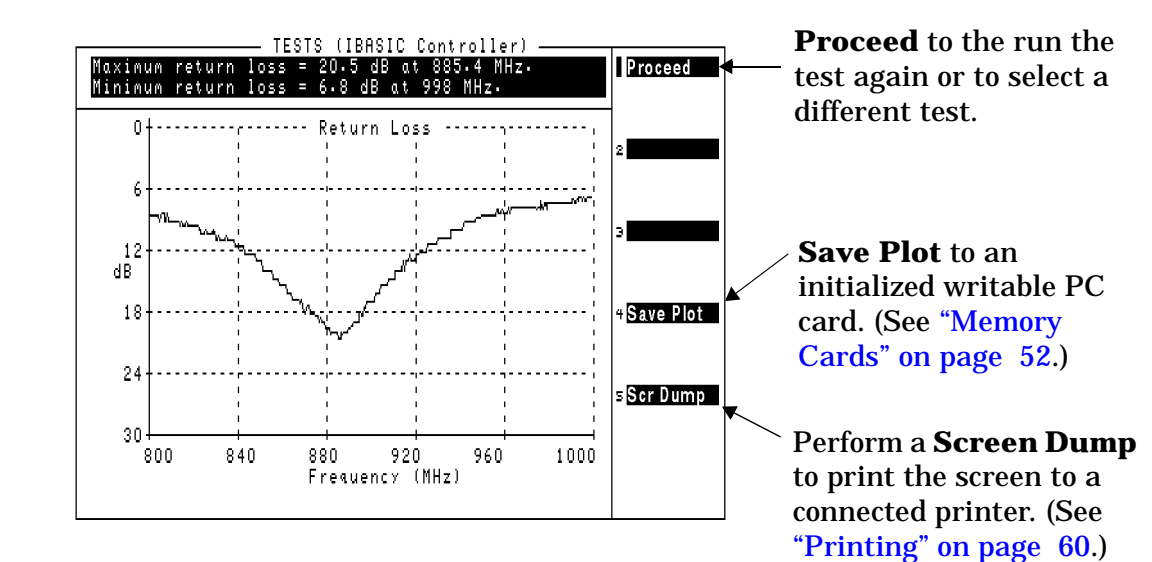

### <span id="page-60-0"></span>**Figure 3-8 Swept Return Loss Measurement Results**

# <span id="page-61-2"></span><span id="page-61-0"></span>**Tracking Generator**

The tracking generator is typically used for measuring return loss and insertion loss. It also allows for quick and accurate characterization of filters, duplexers, combiners, and RF to IF conversions. Broadband RF devices can be characterized with single sweeps due to the full-span sweep capability to 1 GHz. The tracking generator also includes amplitude and frequency offset. Output from the tracking generator are provided at either the RF IN/OUT or DUPLEX OUT connector.

## <span id="page-61-4"></span><span id="page-61-1"></span>**Using the Tracking Generator**

To measure return loss, ["Measuring Swept Return Loss" on page 61.](#page-57-1) To measure insertion loss, see ["Measuring Insertion Losses" on page 51.](#page-47-2)

Features of the tracking generator are listed below.

- Sweep: the start and stop frequencies of the sweep are determined by the spectrum analyzer's **Main** menu. The **Span** determines the band, and **Center Freq** defines the midpoint of the sweep.
- **Offset Freq**: sets the difference between the instantaneous frequency of the tracking generator and the center frequency of the spectrum analyzer. This value can be positive or negative.
- **Amplitude**: sets the amplitude of the signal.
- <span id="page-61-3"></span>• **Norm/Invert**: With **Norm**, the tracking generator sweeps from low to high frequencies. With **Invert**, it sweeps from high to low frequencies.
- **NOTE** The offset function is useful when looking at frequency translating devices, or anytime you need to sweep around a frequency while analyzing another. During normal operation, offset is set to 0.00.

<span id="page-62-0"></span>Utility Procedures **Tracking Generator**

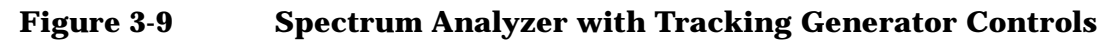

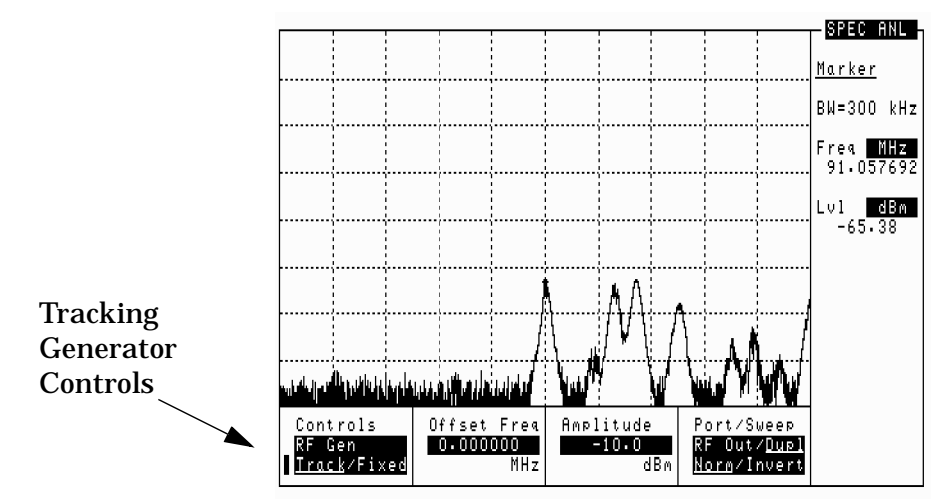

# <span id="page-63-5"></span><span id="page-63-0"></span>**User Keys**

User keys instantly access instrument settings without using the knob. You can use user keys to move quickly between fields on the same screen, and to access field settings that are not normally available on the screen you are using. When the user key is pressed, the cursor instantly moves to, and selects, the assigned field.

<span id="page-63-4"></span>Global user keys are used to access settings that are not available on the current screen. Three global user keys are available: k1', k2', and k3'. (To use one of these keys, press **Shift**, then **k1**, **k2**, or **k3**.)

<span id="page-63-6"></span>Local user keys are used to move between settings on the screen that is currently displayed. Five local user keys are available for each screen: **k1**, **k2**, **k3**, **k4**, and **k5**. You can assign these keys yourself, or use the factory preset assignments.

# <span id="page-63-7"></span><span id="page-63-1"></span>**Displaying the Pre-assigned Local User Keys**

- 1. Press the **Shift** key.
- 2. Press the **k4** (Assign) key.
- <span id="page-63-3"></span><span id="page-63-2"></span>3. Press **Enter**. Now the factory preset keys are displayed.

# **Assigning a Local User Key**

- 1. Move the cursor to the field you want to assign to a user key.
- 2. Press the **Shift** key.
- 3. Press the **k4** (Assign) key.
- 4. Press the user key you want to assign to the field you chose. The number of the user key will appear beside the field when you move the cursor.

Utility Procedures **User Keys**

# <span id="page-64-2"></span><span id="page-64-0"></span>**Assigning a Global User Key**

- 1. Move the cursor to the field you want to assign to a user key.
- 2. Press the **Shift** key.
- 3. Press the **k4** (Assign) key.
- 4. Press the **Shift** key.
- 5. Press the user key you want to assign to the field you chose (**k1**, **k2**, or **k3**). Global user keys are indicated as k1', k2', and k3' on the front panel to indicate that they are shifted functions. The number of the user key does not appear beside the field when using global user keys.

### <span id="page-64-3"></span><span id="page-64-1"></span>**To Release a User Key Assignment**

Perform the same procedure for assigning a key, but instead of pressing the **k4** (Assign) key, press the **k5** (Release) key.

# <span id="page-65-1"></span><span id="page-65-0"></span>**Using Channel Numbers to Set Analyzer and Generator Frequencies**

RF analyzer and RF generator frequencies can be entered by channel number (the default setting) or by discrete frequencies (in MHz). The RF Display field on the INSTRUMENT CONFIGURE screen controls which way frequencies are entered. This screen is accessed by pressing the Inst Config key.

If the **RF Display** field is set to **Chan** for channel tuning, you also need to set the **RF Chan Std** field to **LS AMPS** to tell the Test Set you are testing Land (base) Station AMPS radios. This automatically sets the correct 45 MHz frequency offset needed to generate reverse channel signals and analyze forward channel signals for an AMPS base station.

If you do not know the channel number of your base station, but know the transmit and receive frequencies, set the **RF Display** field to **Freq**. You can then enter these frequencies directly for the RF generator and RF analyzer during tests.

#### **Figure 3-10 Configuration to Use Channel Numbers for RF Generator and Analyzer Settings**

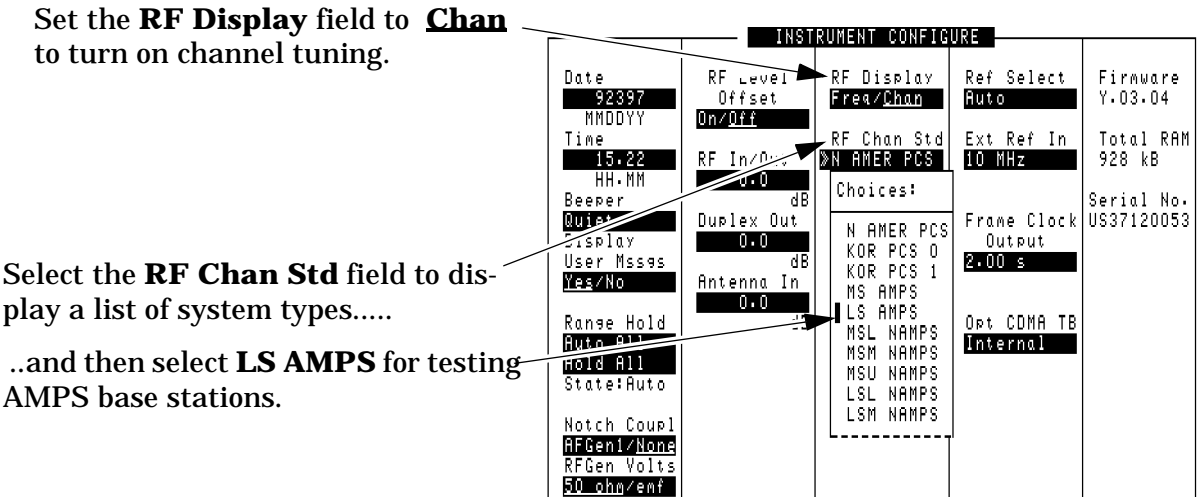

### <span id="page-66-0"></span>**RF Chan and Tune Freq Fields**

**NOTE** All of the test procedures in this document assume you are using channel tuning. If you are using frequency tuning, enter the frequency in the appropriate field(s). When you use channel tuning, the RF ANALYZER and RF GENERATOR screens displays an **RF Channel** field for entering the channel to tune to or generate. When you use frequency tuning, the RF ANALYZER screen replaces the **RF Channel** field with the **Tune Freq** field for direct frequency entry. The RF GENERATOR screen replaces the **RF Channel** field with the **RF Gen Freq** field. For AMPS Base Station tests, remember that there should always be a 45 MHz separation between the transmit and receive frequencies (transmit frequency is 45 MHz greater than the receive frequency).

# <span id="page-67-6"></span><span id="page-67-0"></span>**Voltmeter**

<span id="page-67-3"></span>A voltmeter is available in the Test Set, and can measure low level dc or ac voltages. The input to the voltmeter is controlled by the **AF Anl In** field in the AF ANALYZER screen.

**CAUTION** Do not exceed the rated input to the Test Set for the **DC Level** and **AC Level** measurements.

> <span id="page-67-4"></span>The connector best suited to making ac Level and dc Level measurements is the AUDIO IN port.

### <span id="page-67-2"></span><span id="page-67-1"></span>**Measuring AC Level and DC Level**

- 1. Press **Shift**, then **RF Anl** (AF Anl) to go to the AF ANALYZER screen.
- 2. Select **AF Anl In** and choose **Audio In**.
- 3. Select **Audio In Lo** and choose **Gnd**. This sets the AUDIO IN LO port to ground, which allows you to measure voltage at the AUDIO IN HI port.
- <span id="page-67-5"></span>4. Attach a probe (for example a 1:1 oscilloscope probe) to the AUDIO IN HI connector.
- 5. **AC Level** is displayed. To change to **DC Level**, select the **AF Freq** measurement and choose **DC Level** from the displayed list of choices.

### **Index**

#### **A**

AC level measuring, [71](#page-67-2) AC volts measuring, [71](#page-67-3) AF Anl Input field, [53](#page-49-2) AF connections, [32](#page-29-1) Agilent Direct Canada, [21](#page-19-2) Korea, [21](#page-19-3) Agilent sales offices, [17](#page-16-1) Agilent service centers, [17](#page-16-1) AMPS Base Stations manual testing, [29](#page-26-1) AMPS testing, [20](#page-18-3) AMPS tests receiver sensitivity (SINAD), [42](#page-39-4) receiver squelch threshold, [45](#page-42-4) transmitter data deviation, [38](#page-35-4) transmitter frequency error/offset and power, [34](#page-31-4) transmitter m[aximum voice](#page-37-4)  deviation, 40 transmitter S[AT frequency and](#page-33-4)  deviation, 36 AMPS Tests listed, [30](#page-27-1) analyzer and generator frequencies using channel numbers, [69](#page-65-1) Analyzing FM Carrier, [26](#page-24-2) ANT IN port overpower, [30](#page-27-2) Antenna In field, [33](#page-30-2) ANTEN[NA IN port](#page-30-2) losses, 33 Assembly Lev[el Repair Manual](#page-21-3) calibration, 23 assigning global user keys, [68](#page-64-2) assigning local user keys, [67](#page-63-3) AUDIO IN port, [32](#page-29-1) AUDIO OUT port, [32](#page-29-1) automatic operation, [22](#page-20-2) Available AMPS tests, [30](#page-27-1)

#### **B**

Base Station connections, [32](#page-29-1) batteries replacing, [20](#page-18-4) beeper, [50](#page-46-2)

#### **C**

cable losses compensating, [33](#page-30-2) cables for printing, [60](#page-56-4)

GPIB, [60](#page-56-5) Null Modem, [60](#page-56-6) calibration Assembly Level Repair Manual, [23](#page-21-3) when you change a module, [23](#page-21-3) call center Europe, [21](#page-19-4) U.S., [21](#page-19-5) Canada Agilent Direct, [21](#page-19-2) CD-ROM documentation, [21](#page-19-6) Cell Band CDMA testing, [20](#page-18-3) change battery procedure, [20](#page-18-5) channel numbers using, to set analyzer and generator f[requencies](#page-25-2), [69](#page-65-1) congratulations, 27 connections base station, [32](#page-29-1) FM Loopback test, [24](#page-22-3) conventions used in his manual, [5](#page-4-0)

#### **D**

Data Deviation test, [38](#page-35-4) DC level measuring, [71](#page-67-2) DC volts measuring, [71](#page-67-3) Displaying an FM Carrier, [27](#page-25-3) Duplex Out field, [33](#page-30-2) DUPLEX OUT port, [32](#page-29-1) losses, [33](#page-30-2) overpower, [30](#page-27-2)

#### **E**

entering t[est system losses and](#page-30-3)  gains, 33 European Call Center, [21](#page-19-4)

#### **F**

fields selecting, [25](#page-23-3) FM Carrier analyzing, [26](#page-24-2) displaying, [27](#page-25-3) FM Loopback test, [24](#page-22-3) FM Signal displaying, [24](#page-22-4) FM signal generating, [25](#page-23-4) frequencies setting analyzer and generator, [69](#page-65-1) Frequency Error test, [34](#page-31-4)

#### **G**

generating an [FM signal](#page-19-7), [25](#page-23-4) Getting Help, 21 Getting Started, [19](#page-17-0) global user keys, [67](#page-63-4) assigning, [68](#page-64-2) releasing, [68](#page-64-3)

#### **H**

help how to get, [21](#page-19-7) online, [56](#page-52-2) screen display, [56](#page-52-3) hot keys setting, [67](#page-63-5) GPIB communications via the serial port, [59](#page-55-2) GPIB controller internal to the Test Set, [22](#page-20-3) GPIB port controlling, [57](#page-53-3) modes, [57](#page-53-4)

#### **I**

IBASIC Programs, [22](#page-20-4) in this manual, [5](#page-4-1) INSTRUM[ENT CONFIGURE](#page-30-2)  screen, 33

#### **K**

k1, k2, k3, k4, k5 local user keys, [67](#page-63-4) k1', k2', k3' global user keys, [67](#page-63-6) knob using, [25](#page-23-3) Korea Agilent Direct, [21](#page-19-3)

#### **L**

local user keys, [67](#page-63-6) assigning, [67](#page-63-3) preassigned, [67](#page-63-7) releasing, [68](#page-64-3) Loopback Test, [24](#page-22-4)

#### **M**

manual operation, [22](#page-20-2) manual testing AMPS b[ase stations](#page-10-2), [29](#page-26-1) manuals, 11 maximizing [measurement](#page-21-4)  accuracy, 23 measurement accuracy maximizing, [23](#page-21-4) measurement port, [30](#page-27-2)

measuring path losses and gains, [31](#page-28-1) memory cards, [52](#page-48-3) modes of the Test Set, [22](#page-20-2)

#### **O**

oscilloscope, [53](#page-49-3) features, [53](#page-49-4) filters and inputs, [53](#page-49-5) marker, [55](#page-51-2) selecting the filters, [54](#page-50-1) selecting the input, [53](#page-49-6) triggering, [55](#page-51-3)

#### **P**

parallel port input and output modes, [59](#page-55-3) ports 15 and 16, [59](#page-55-3) path losses, [33](#page-30-2) measuring, [31](#page-28-1) PCMCIA card, [52](#page-48-3) Flash ROM, [52](#page-48-4) initializing, [52](#page-48-5) OTP, [52](#page-48-6) SRAM, [52](#page-48-7) PCS CDMA testing, [20](#page-18-3) port GPIB, [57](#page-53-5) GPIB, serial, parallel, [57](#page-53-6) measuring AC or DC level, [71](#page-67-4) printi[ng via the serial port](#page-53-7), [58](#page-54-0) serial, 57 Power measurement port, [30](#page-27-2) Power calibration/compensation, [23](#page-21-5) preassig[ned local user keys](#page-56-7), [67](#page-63-7) printing, 60 and da[ta collection](#page-56-4), [60](#page-56-8) cables, 60 configuring the Test Set, [60](#page-56-9) FF (Form Feed), [60](#page-56-10) how to [print a screen](#page-56-12), [60](#page-56-11) GPIB, 60 lines per page, [60](#page-56-10) parallel port, [60](#page-56-13) ports, [60](#page-56-14) serial port 9, [60](#page-56-15) via the serial port, [58](#page-54-0) probe measuring AC or DC level, [71](#page-67-5) Product Description, [20](#page-18-1) Programmer's Guide, [22](#page-20-5) purchased software, [22](#page-20-5)

# **R**

RAM backing up, [20](#page-18-6) read me first, [31](#page-28-1) Receiver Sensitivity test, [42](#page-39-4) receiver squ[elch threshold](#page-57-2), [45](#page-42-4) return loss, 61 RF connections, [32](#page-29-1) RF In/Out field, [33](#page-30-2) RF IN/OUT port, [32](#page-29-1) losses, [33](#page-30-2) measuring power, [30](#page-27-2) overpower, [30](#page-27-2) RF Level Offset field, [33](#page-30-2)

#### **S**

safety warni[ngs and cautions](#page-19-8), [9](#page-8-0) sales offices, 21 SAT Deviation test, [36](#page-33-4) SAT Frequency test, [36](#page-33-4) screens selecting, [25](#page-23-3) serial port, [57](#page-53-7) configuring, [57](#page-53-8) configuring for GPIB communications, [59](#page-55-2) port 9, configuring for GPIB communications, [59](#page-55-2) port 9, configuring for printing, [58](#page-54-0) using for printing, [58](#page-54-0) signal losses and gains compensating, [33](#page-30-2) SINAD test, [42](#page-39-4) software manufacturer-specific, [22](#page-20-6) purchased, [22](#page-20-5) Spectrum Analyzer, [27](#page-25-3) squelch threshold, [45](#page-42-4) SRAM card initializing, [52](#page-48-5) systems AMPS, [20](#page-18-3) CDMA, [20](#page-18-3) PCS CDMA, [20](#page-18-3)

#### **T**

temperatur[e compensation](#page-21-5) Pwr Zero, 23 test interface connections, [32](#page-29-1) Test Set documents included, [21](#page-19-9) what's in the box, [21](#page-19-10) tips for sel[ecting screens and](#page-23-3)  fields, 25 TMO web site, [21](#page-19-11)

tools contained in the Test Set, [20](#page-18-7) tracking generator, [65](#page-61-2) controls display, [66](#page-62-0) offset frequency, [65](#page-61-3) using, [65](#page-61-4) TX Power, [30](#page-27-2) TX Power test, [34](#page-31-4)

#### **U**

U.S. Call Center, [21](#page-19-5) user keys global, [67](#page-63-5) local, [67](#page-63-5) releasing, [68](#page-64-3) setting, [67](#page-63-5) Utility Procedures, [49](#page-45-1)

#### **V**

Voice Devi[ation \(max\) test](#page-67-6), [40](#page-37-4) voltmeter, 71 connector, [71](#page-67-4) volume controlling beeper, [50](#page-46-2)

#### **W**

web site TMO, [21](#page-19-11) what to do next, [27](#page-25-4) What's I[ncluded with this Test](#page-19-10)  Set, 21 www.tmo.hp.com, [21](#page-19-11)